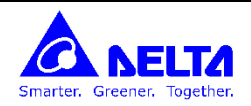

- **ایجاد پروژه جدید**
- **نحوه دانلود کردن برنامه از PC به HMI**
- **رسم گزینه ها و شکل های مربوط به برنامه**
	- **گزینه های قابل اختصاص به رجیسترها**
		- **Button گزینه** o
		- **Indicator گزینه** o
- **Character Entery و Numeric Entry گزینه** o
- **Character Display و Numeric Display گزینه** o
- **ثبت و ذخیره اطالعات (Logging Data (و نمایش در جدول و رسم نمودار و ذخیره آن بصورت فایل اکسل بر روی فلش بیرونی**
	- **تعریف آالرمها و ثبت و ذخیره آنها**
	- **تعریف سطح دسترسی اپراتورها (Password Levels User(**
		- **Control Block & Status Block**
		- **نوشتن برنامه های ماکرو در HMI و بررسی انواع آن**
			- **حافظه داخلی HMI**

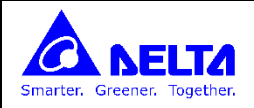

# **نحوه پروگرام کردن HMI توسط نرم افزار DOPSoft**

**درایورمربوط به پورت USB بهمراه نرم افزار DOPSoft نصب می شود.**

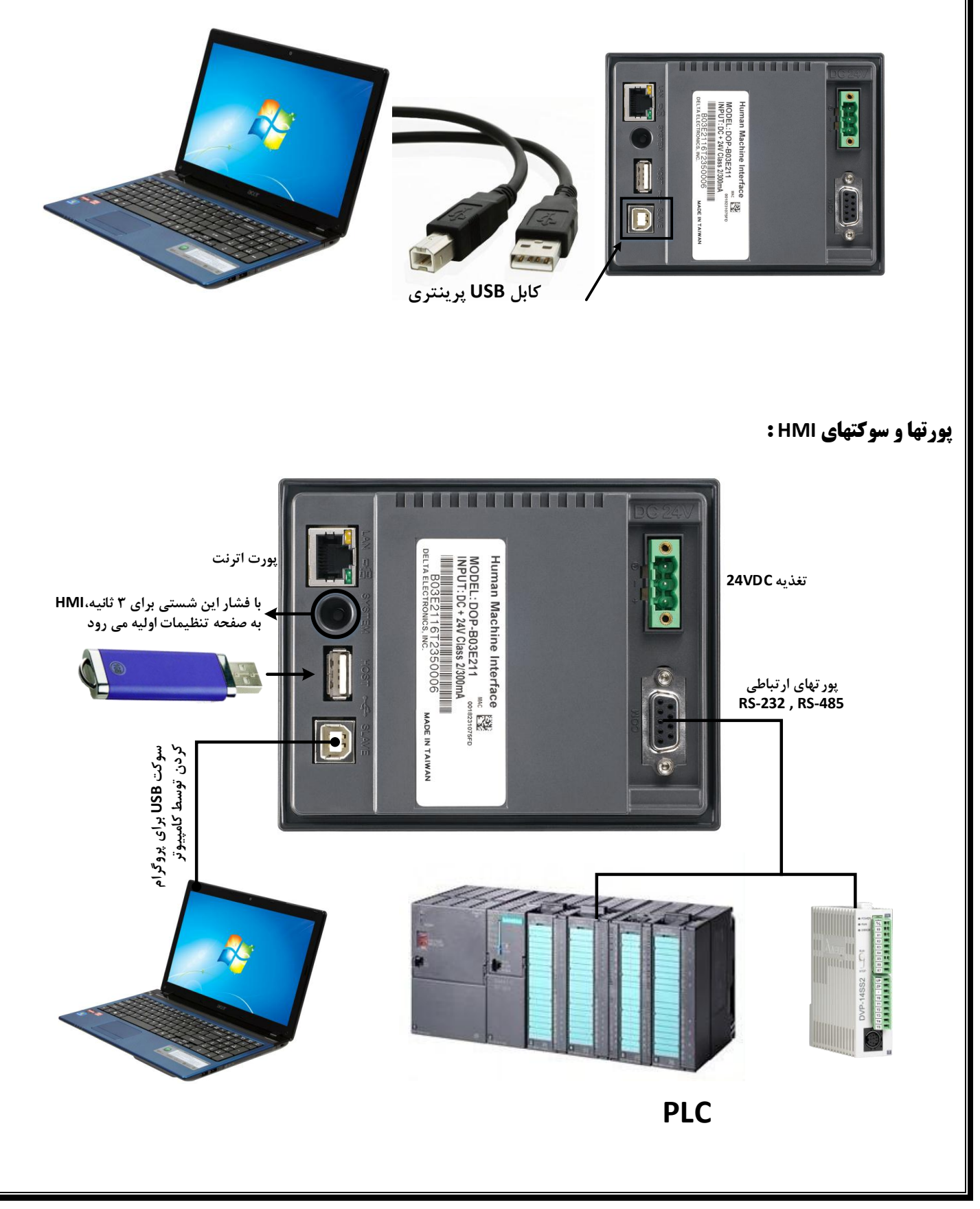

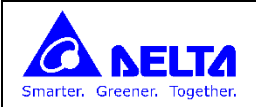

# **کار با نرم افزار DOPSoft**

### **ایجاد پروژه جدید :**

**برای ایجاد پروژه جدید از منوی File گزینه New را انتخاب کنید.**

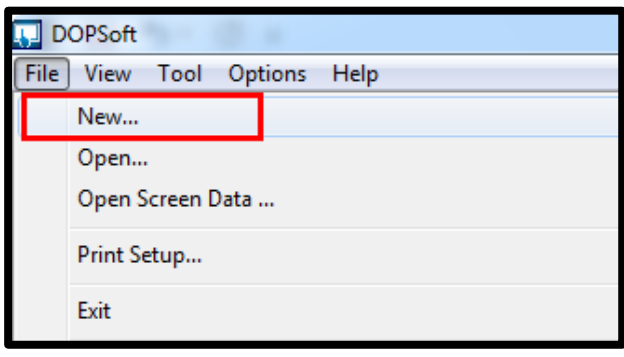

**در این حه مدل HMI را معرفی کنید و گزینه NEXT را انتخاب کنید.**

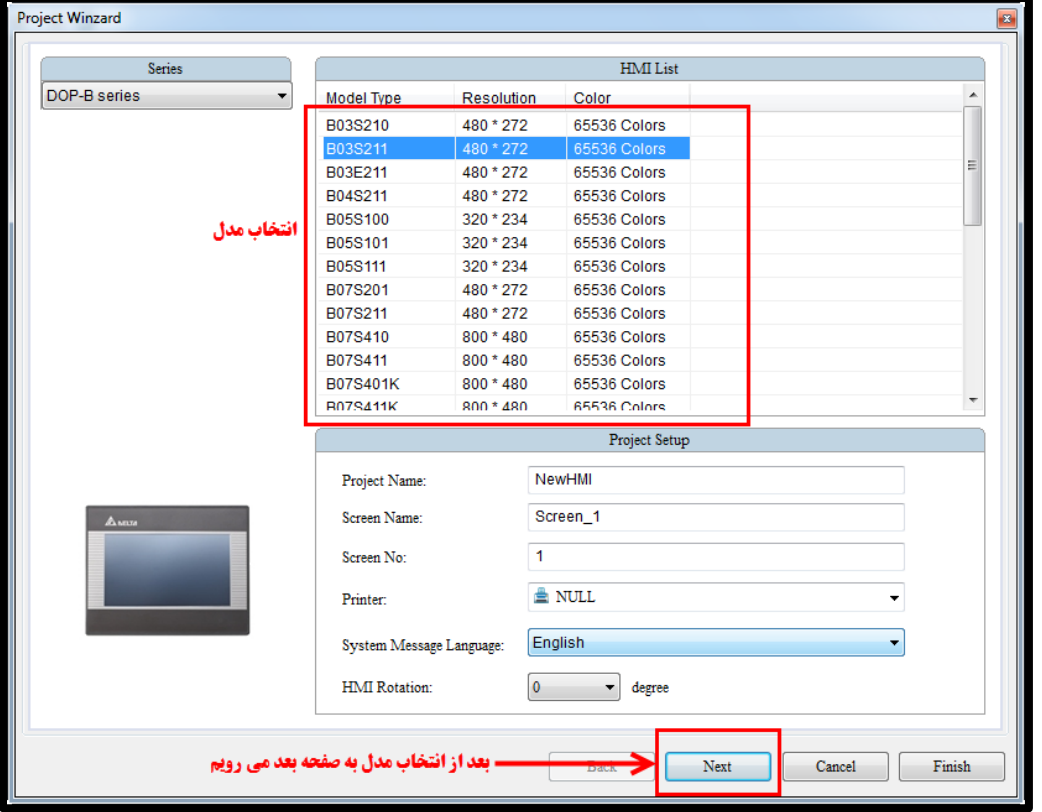

**در این حه کنتر رهایی که به پورتهای ارتباطی HMI متصل هستند را م خص کنید . نوع پورت ارتباطی (232RS485/RS (را انتخاب کرده و تنظیمات شبکه را وارد کنید)در نظر داشته باشید که تنظیمات شبکه در تمام تجهیزات شبکه باید با یکدیگر برابر باشند. این تنظیمات برای PLC های DELTA بطور پیش فرض مقدار در /7/1Even9600/ تنظیم شده است.**

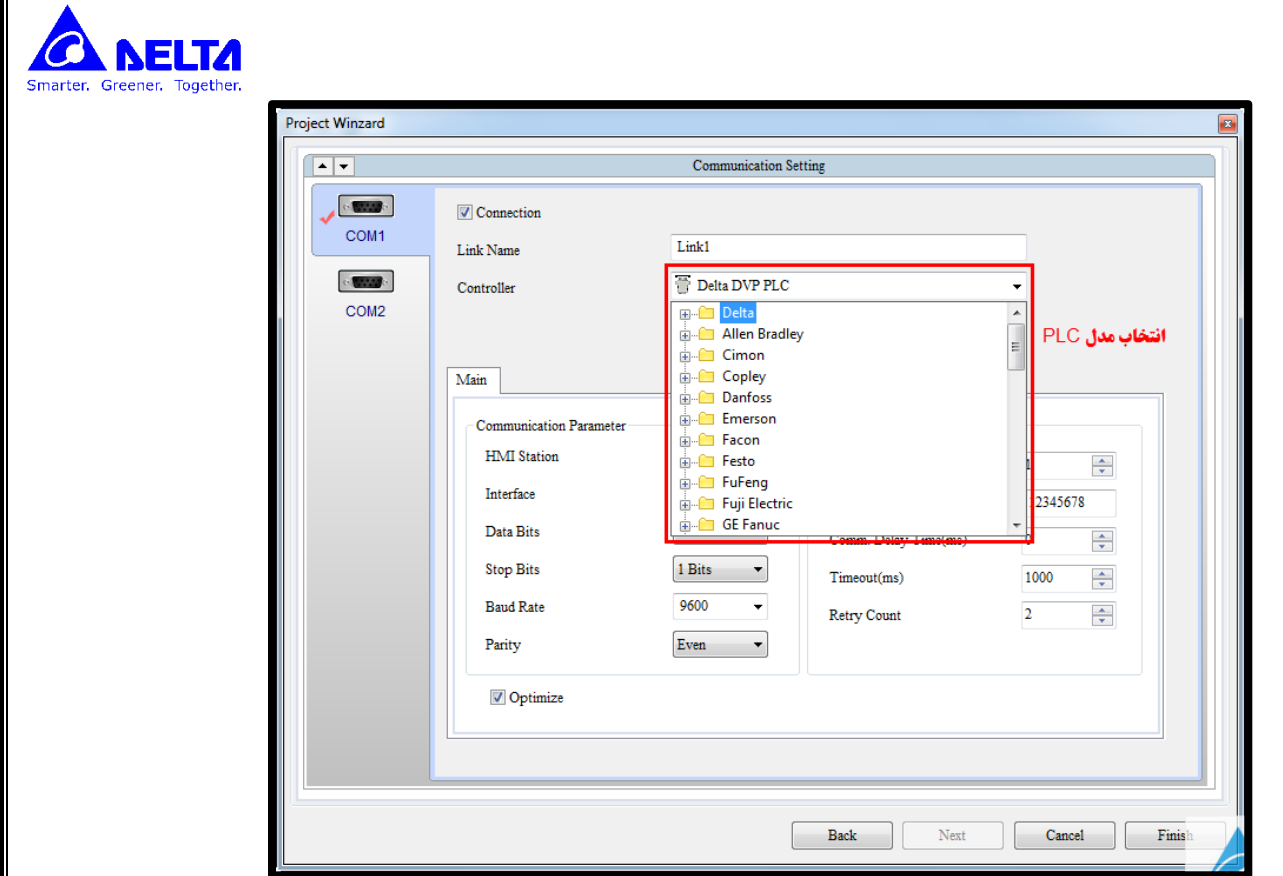

**انتخاب مدل کنتر ر**

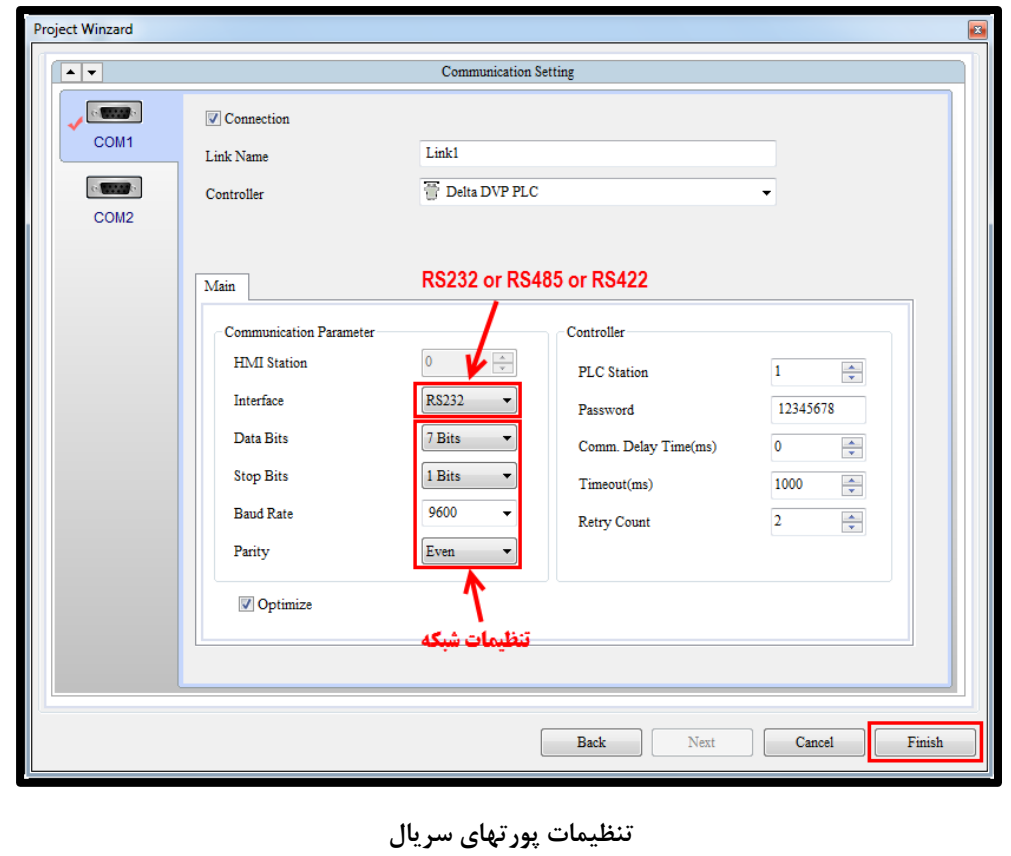

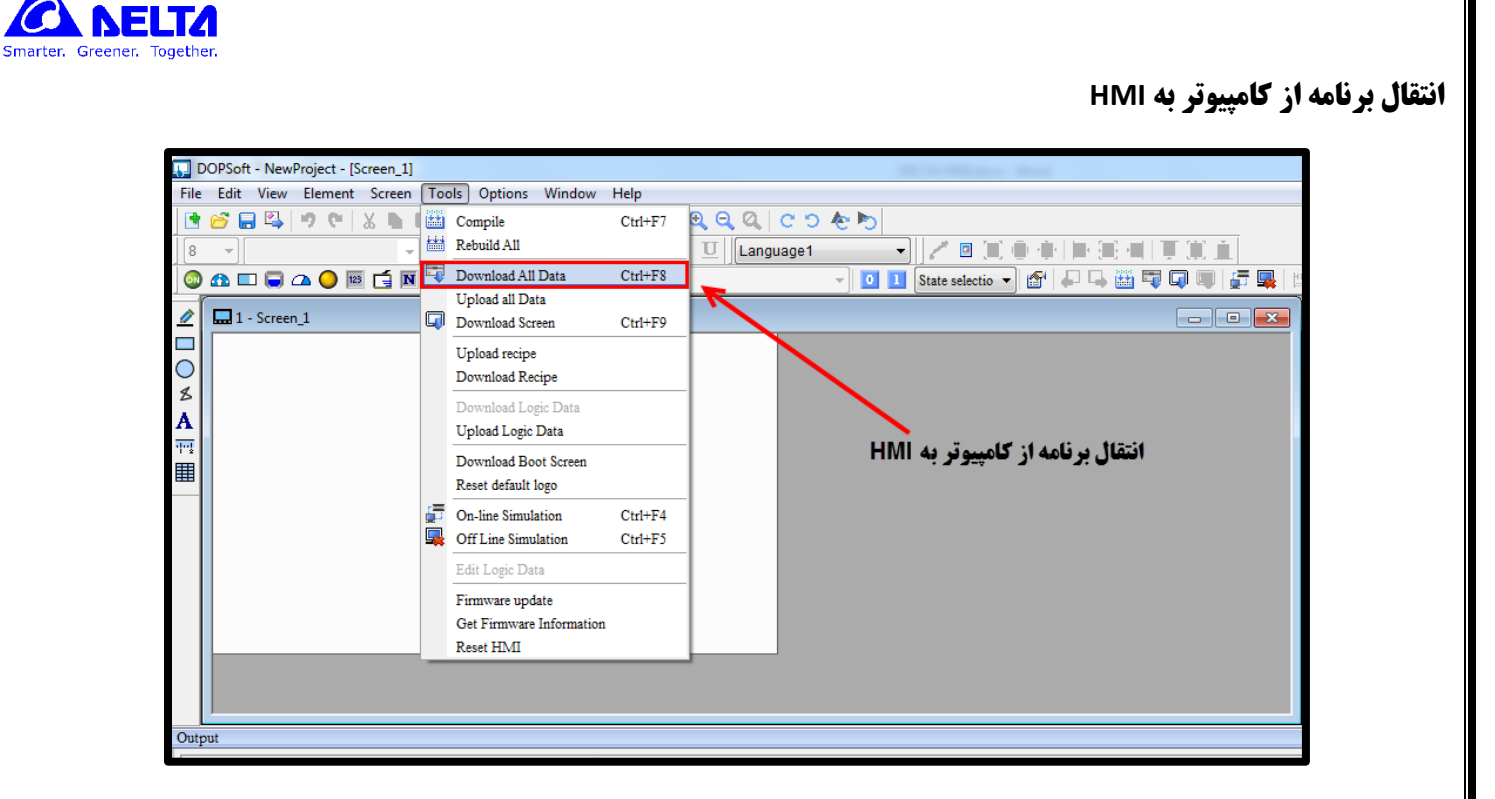

**ایجاد صفحه جدید :**

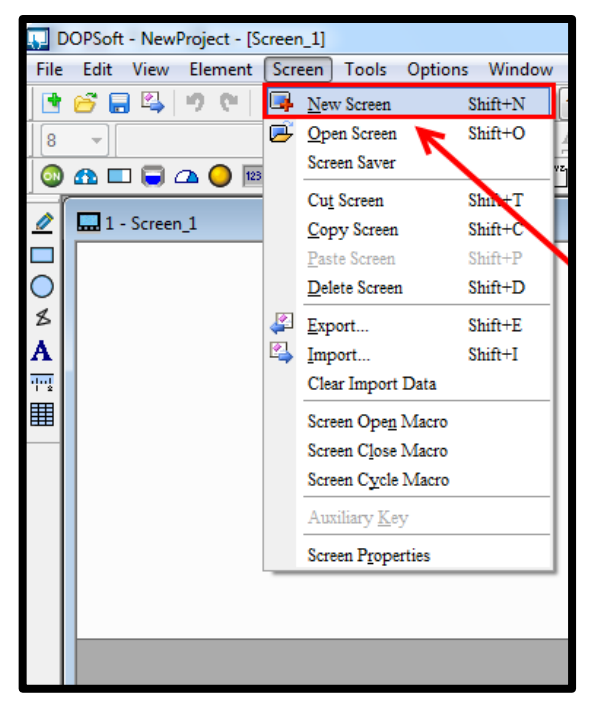

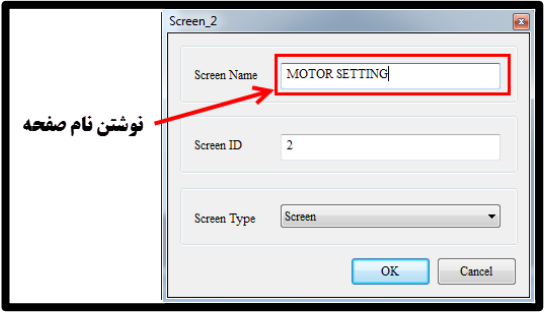

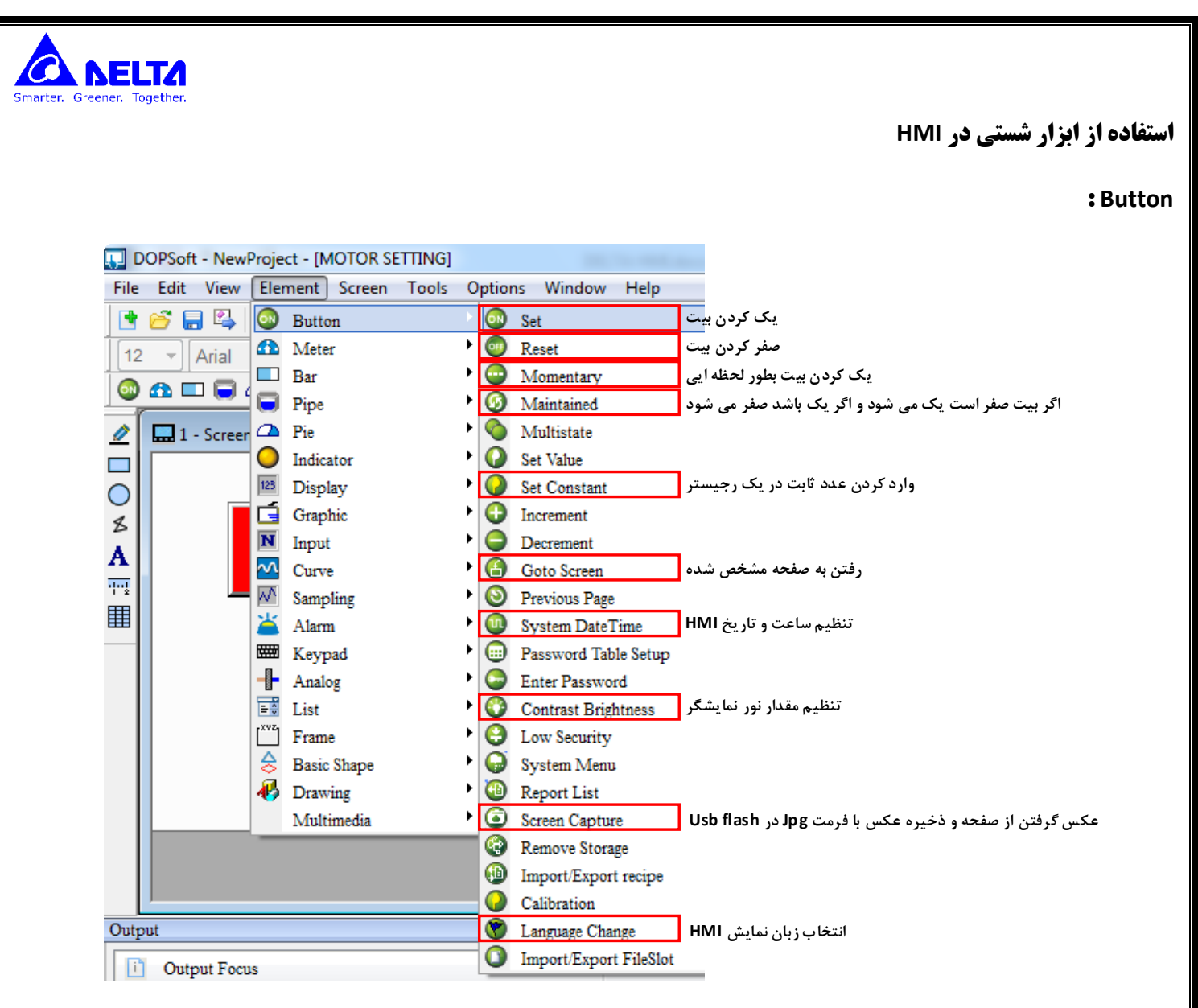

**این گزینه نقش ی شستی را در HMI دارد. چنانچه اپراتور این قطعه را ف ار دهد دستوری که در حافظه اختصاص داده شده می باشد اجرا می شود.**

**SET : چنانچه اپراتور این گزینه در HMI م کند بیت مربوطه ی می شود.**

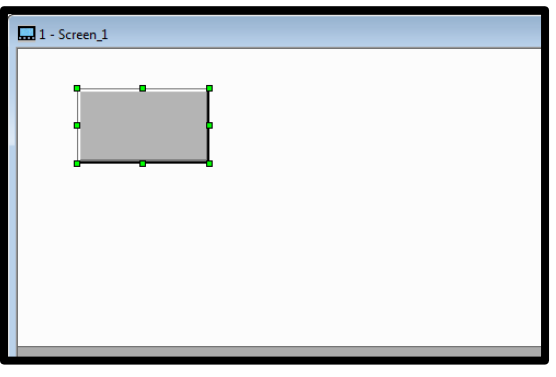

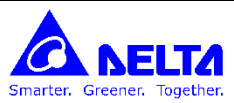

**با دوبار کلی برروی هر گزینه حه Properties مربوط به آن باز می شود و می توان موارد مربوط به هر گزینه را در حه های مربوطه تنظیم کرد.**

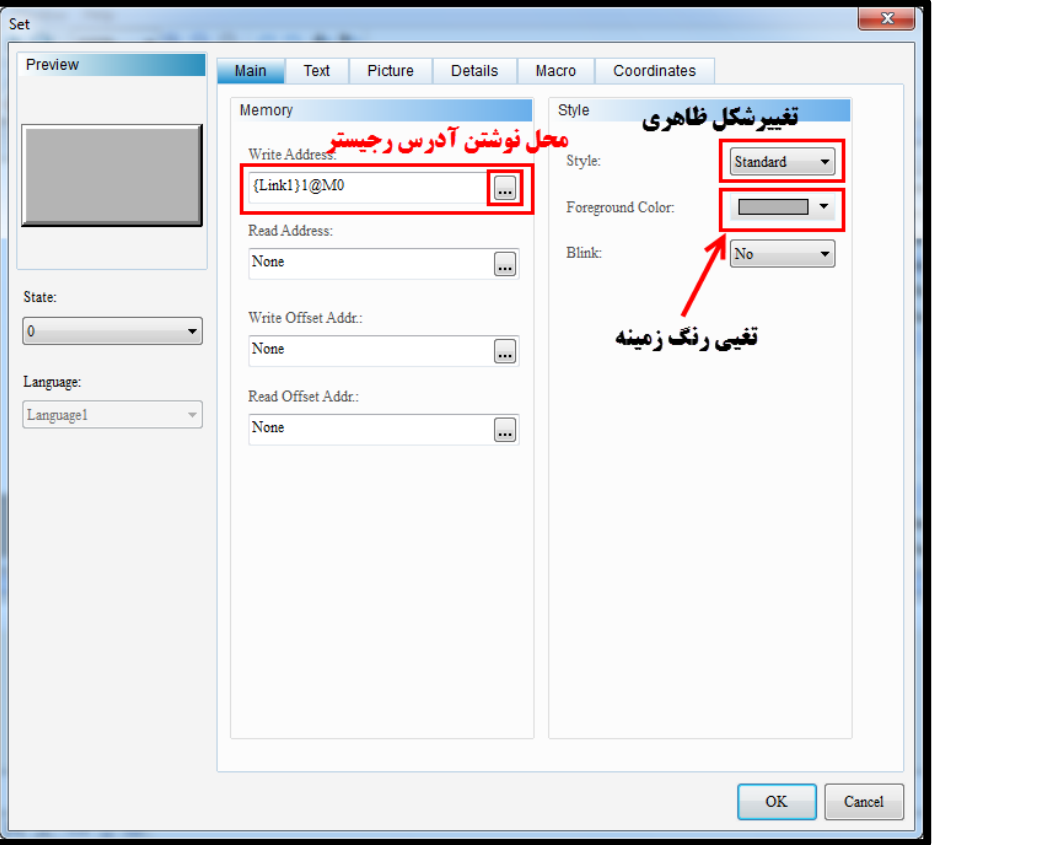

# **نحوه وارد کردن آدرس حافظه PLC :**

**با انتخاب این گزینه پنجره زیر باز می شود :**

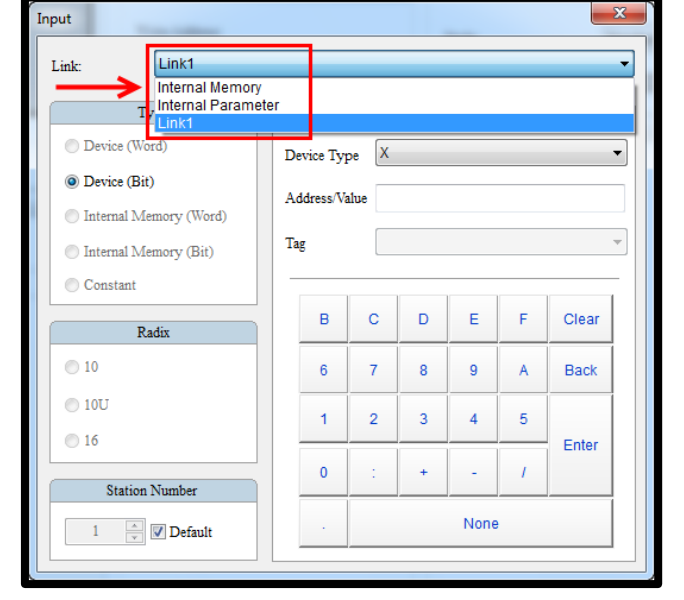

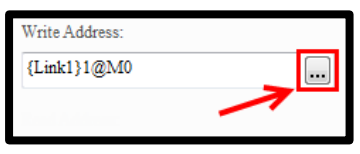

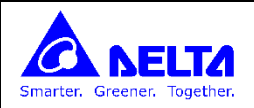

### **: Internal Memory**

**حافظه های داخلی HMI : این حافظه های 61 بیتی بوده و بر دو دسته هستند.**

- **نوع \$ : حافظه هایی که با خاموش و روشن شدن HMI مقادیر خود را از دست می دهند و ر می شوند : \$65635 ~ \$0**
	- **نوع M\$ : حافظه هایی که با خاموش و روشن شدن HMI مقادیر خود را نگه می دارند1023.M\$ ~ 0M\$**

**این رجیسترها 61 بیتی هستند اگر بخواهیم به بیتهای این حافظه ها دسترسی داشته باشیم باید بصورت زیر بنویسیم :**

**بیت پنجم از رجسیتر 61 بیتی غیرماندگار شماره 423 : "\$324.5"** 

#### **: Internal Parameters**

**حافظه های خاص داخلی HMI :**

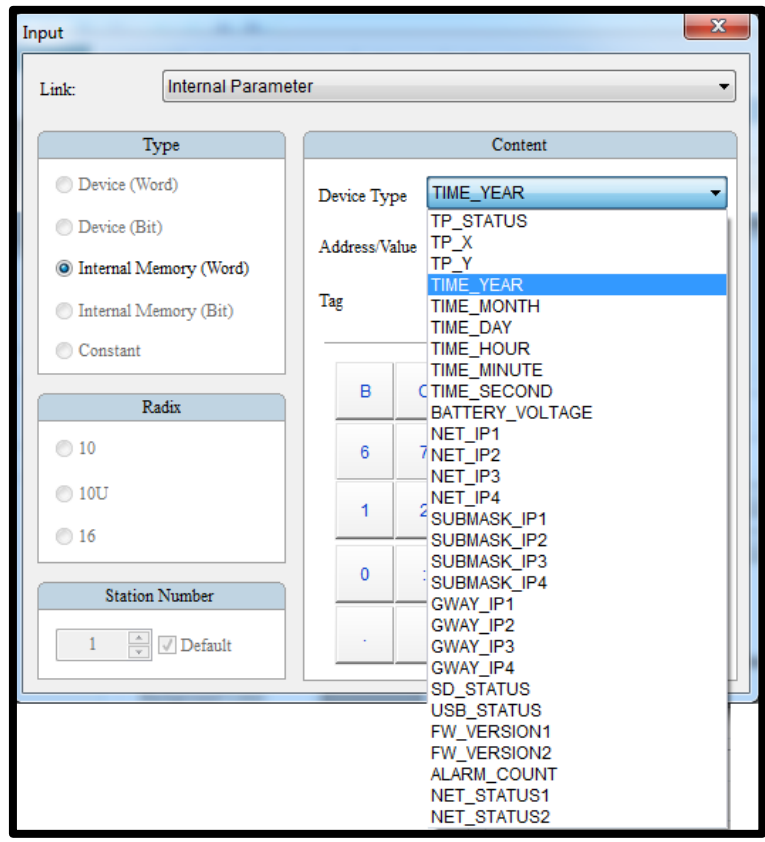

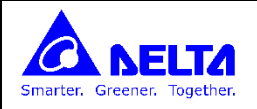

### **: Link 1**

**این گزینه مربوط به پورتهای ارتباطی HMI می باشد که در ابتدای برنامه تعریف کرده ایم و درواقع از این طریق می توانیم به حافظه های PLC دسترسی داشته باشیم.**

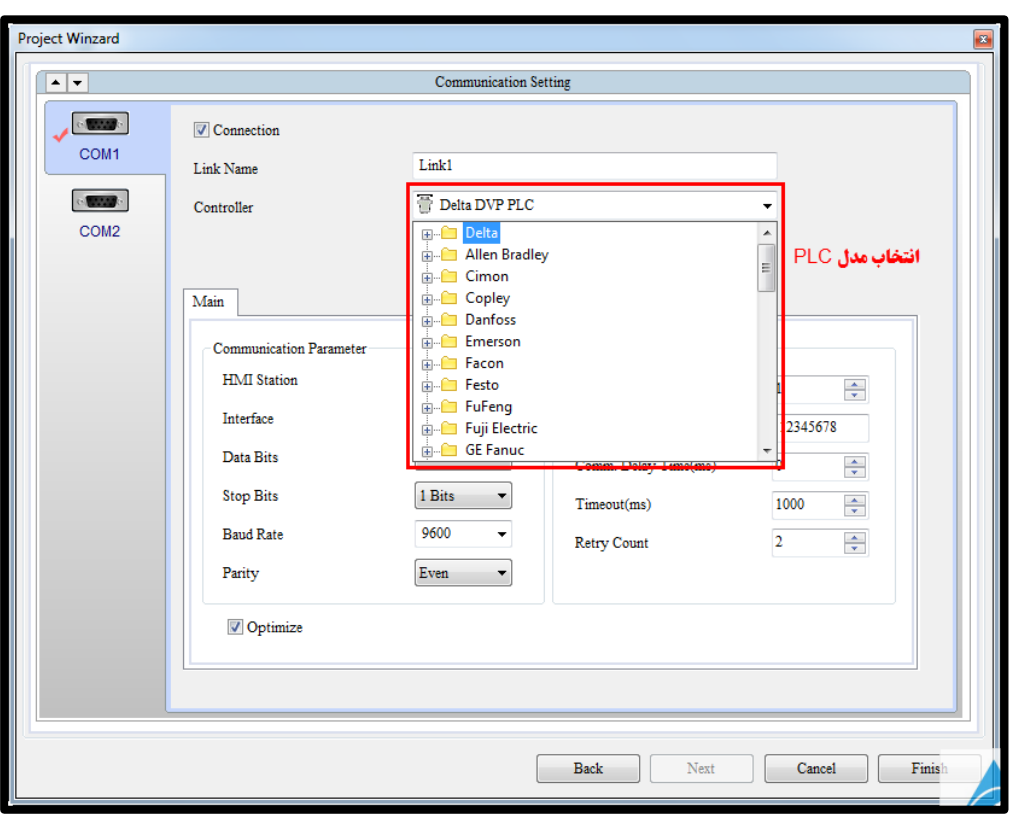

**پ از انتخاب نوع ین ارتباطی می توانیم از طریق Type Device نوع رجیستر را انتخاب کنیم.**

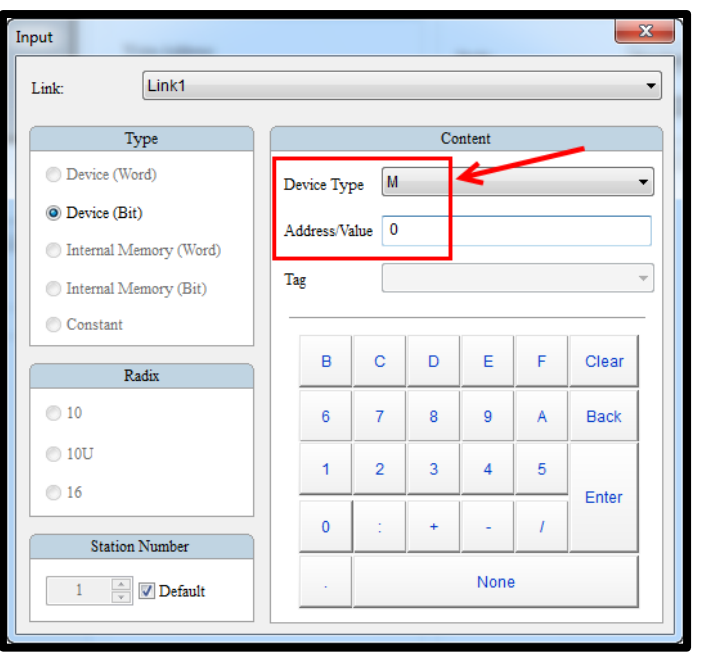

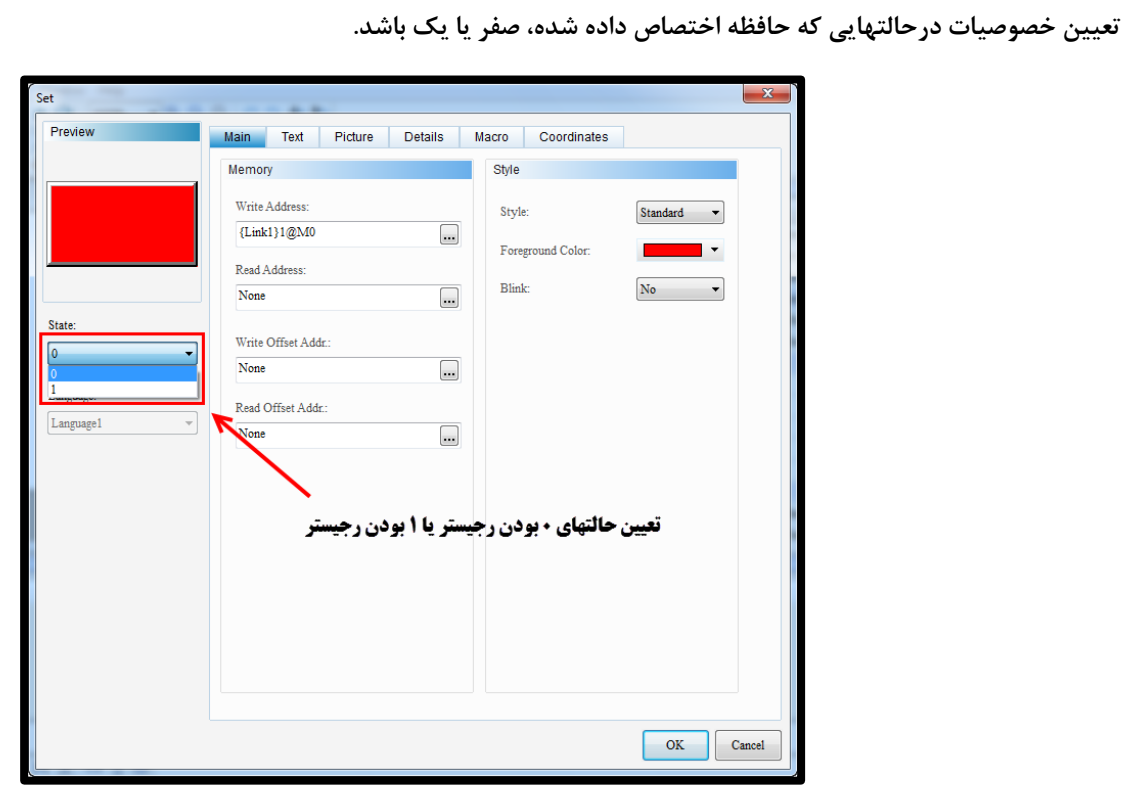

Smarter. Greener. Together.

**نوشتن متن :**

چنانچه برنامه بصورت تک زبانه بکارگرفته شود، در قسمت Text می توان برای حالتهای صفربودن رجیستر یا یک بودن رجیستر ، دو متن را بر **روی شستی قرار داد )مطابق شکل زیر(**

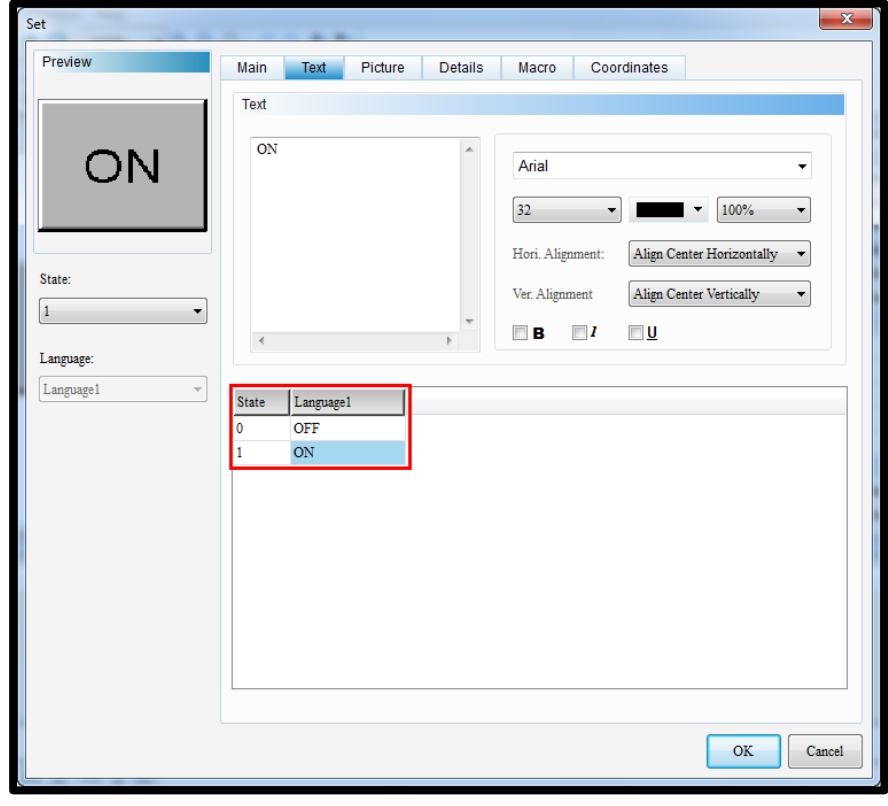

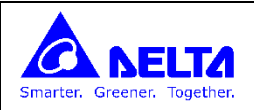

# **نوشتن دو زبان برای برنامه برای مثال انگلیسی و فارسی :**

**مطابق شکل های زیر با بازکردن پنجره Configuration از منوی Options در قسم Others می توان دو زبان برای برنامه تعریف کرد :**

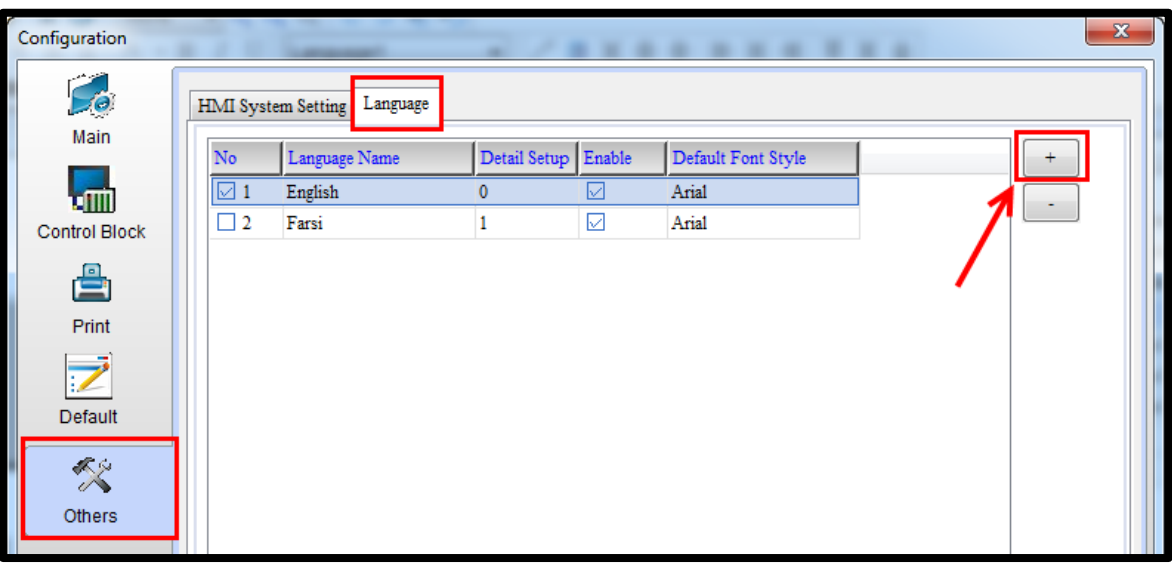

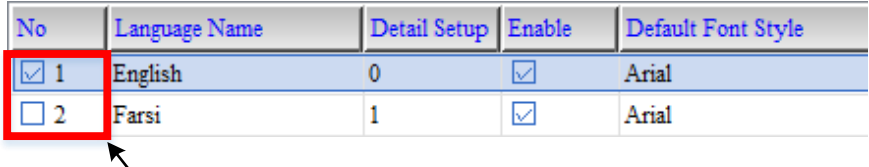

**چنانچه هر کدام انتخاب شوند بعد از روشن شدن این زبان اجرا می شود.**

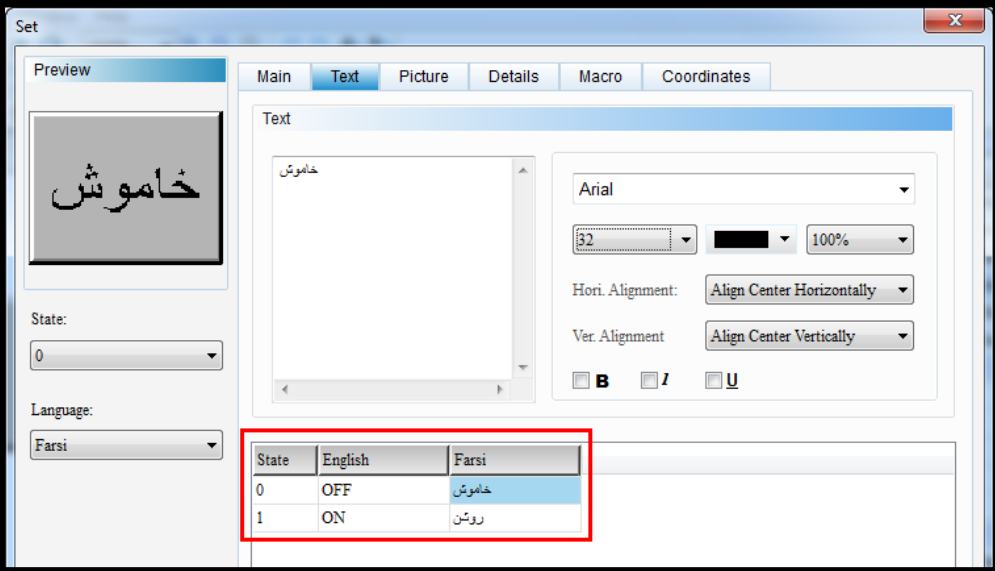

# **بعد از انتخاب زبان دوم قبل از انتخاب زبان دوم**

 $\overline{\circ}$  $\mathbf{1}$ 

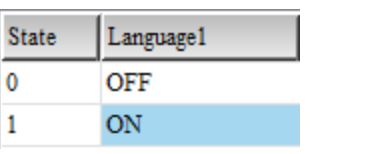

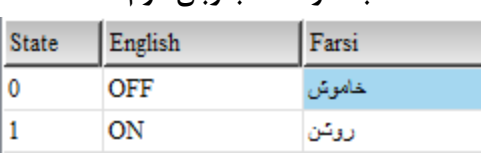

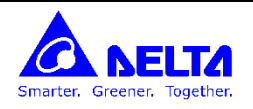

**تغییر زبان HMI :**

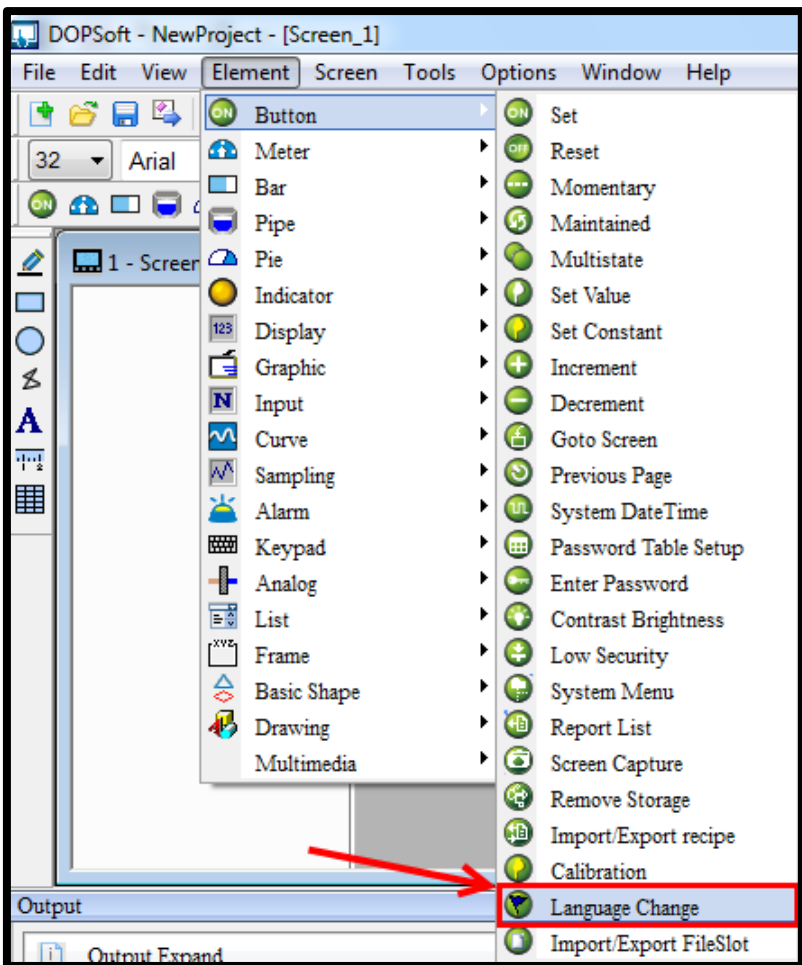

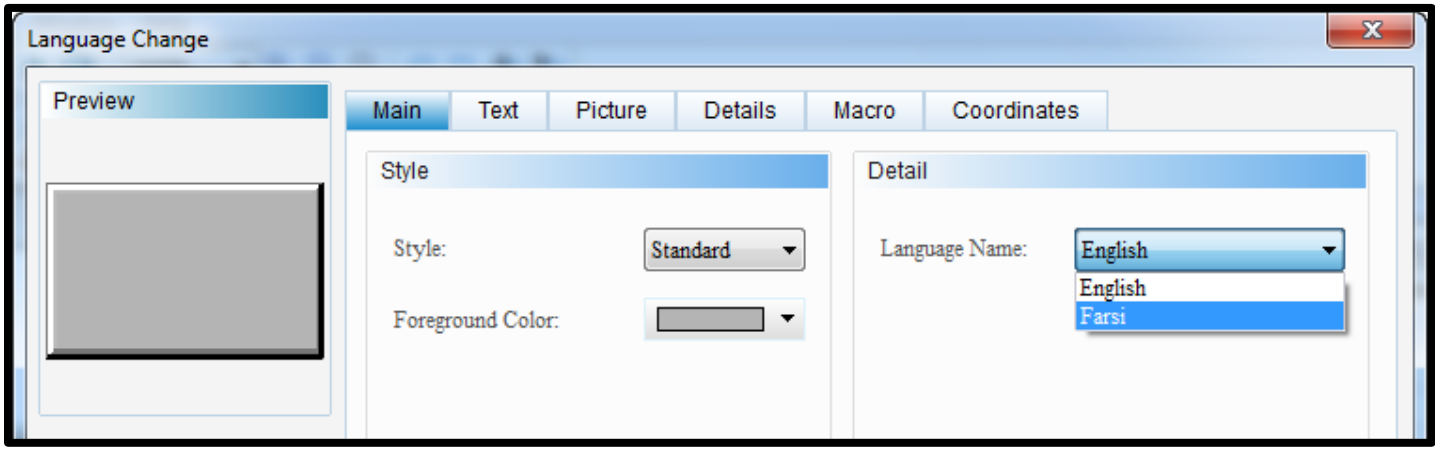

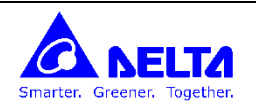

**اختصاص عکس :**

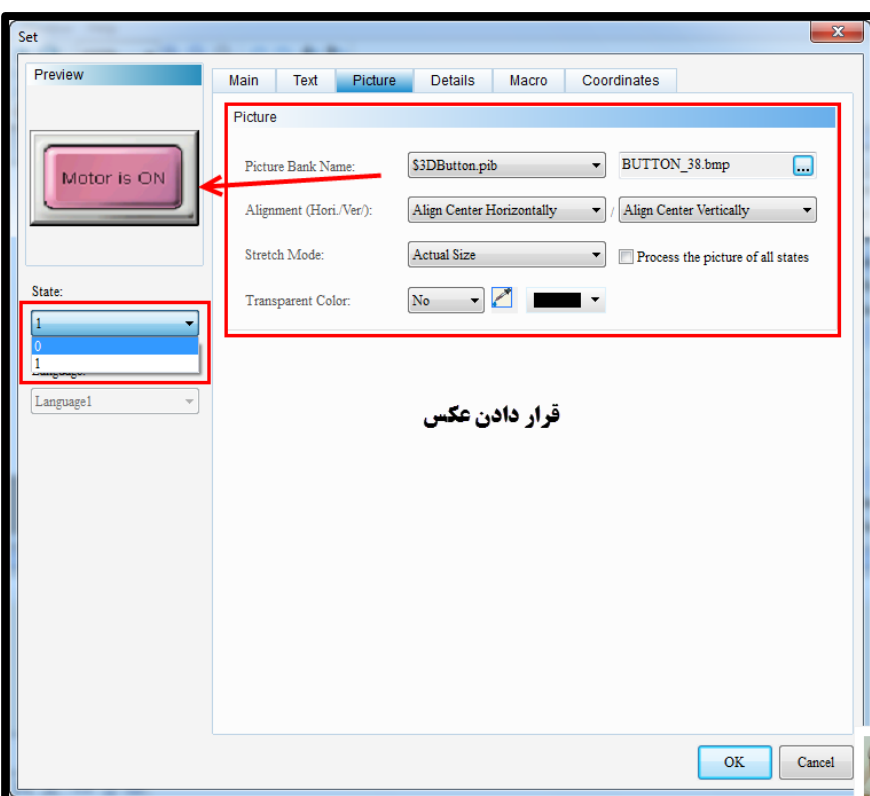

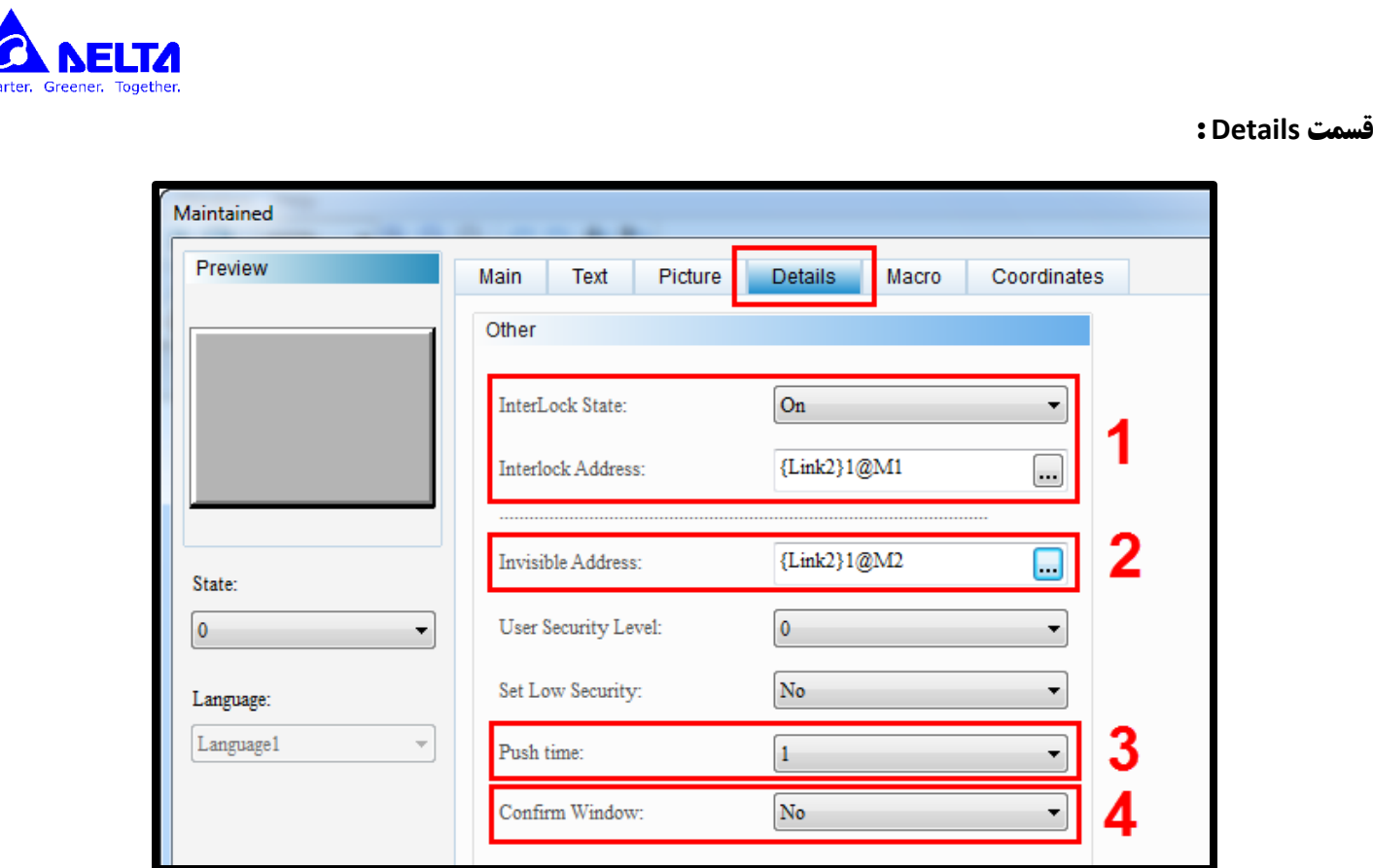

### **Interlock -6**

**این قسمت برای فعال / غیر فعال کردن عملکرد می باشد. برای مثال می خواهیم چنانچه بیت 1M در PLC ر بود این شستی غیرفعال گردد و با فشار اپراتور بر روی آن، هیچ عملی اتفاق نیفتد ولی چنانچه بیت M1 در PLC یک بود اپراتور با فشار شستی بتواند مثلا موتوری را روشن کند.** 

**اگر گزینه state Interlock برروی گزینه ON تنظیم شود وبه آدرس مربوطه 1M اختصاص داده شود با ی بودن بیت 1M این شستی فعال می باشد و اگر گزینه state Interlock برروی OFF تنظیم شود با ر بودن بیت 1M این شستی فعال می شود.**

### **Invisible Address -2**

**چنانچه بیت اختصاص داده شده ی باشد شستی از روی حه HMI محو می شود** 

### **Push time -4**

چنانچه این گزینه تنظیم شود ، اپراتور باید متناسب با زمان تنظیم شده (برحسب ثانیه) ، شستی را فشار دهد تا فعال شود.

### **Confirm Window -3**

چنانچه این گزینه برروی **yes قرار گیرد، بعد از فشار شستی توسط اپراتور، پنجره زیر باز می شود و تایید برای اجرای دستور را می پرسد.** 

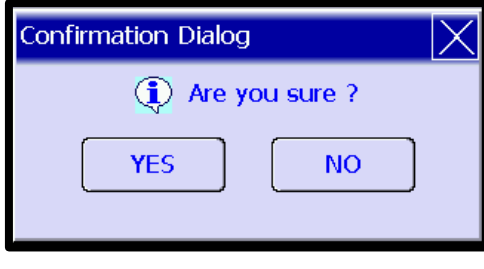

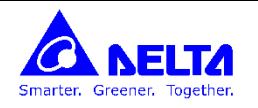

DOPSoft - NewProject - [Screen\_1] File Edit View Element Screen Tools Options Window Help ■ 音 日 吗 | ● Button  $\begin{array}{c} \hline \begin{array}{c} \hline \text{ } \\ \text{ } \\ \text{ } \\ \end{array} \end{array} \begin{array}{c} \begin{array}{c} \text{ } \\ \text{ } \\ \text{ } \\ \end{array} \end{array} \begin{array}{c} \begin{array}{c} \text{ } \\ \text{ } \\ \text{ } \\ \end{array} \end{array} \begin{array}{c} \begin{array}{c} \text{ } \\ \text{ } \\ \text{ } \\ \end{array} \begin{array}{c} \text{ } \\ \text{ } \\ \end{array} \begin{array}{c} \begin{array}{c} \text{ } \\ \text{ } \\ \end{array} \end{array}$  $\frac{1}{12}$   $\sqrt{\frac{V}{V}}$   $\sqrt{\frac{V}{V}}$  Meter ¥ 百固直 A-B Z  $\begin{array}{|c|c|c|c|c|}\n\hline\n\textbf{0} & \textbf{0} & \textbf{0} & \textbf{0} \\
\hline\n\textbf{0} & \textbf{0} & \textbf{0} & \textbf{0} & \textbf{0} \\
\hline\n\textbf{0} & \textbf{0} & \textbf{0} & \textbf{0} & \textbf{0}\n\end{array}$  $\begin{array}{c|c|c|c|c|c|c} \hline \mathbf{m} & \mathbf{m} & \mathbf{m} & \mathbf{m} & \mathbf{m} \\ \hline \mathbf{m} & \mathbf{m} & \mathbf{m} & \mathbf{m} & \mathbf{m} & \mathbf{m} \\ \hline \mathbf{m} & \mathbf{m} & \mathbf{m} & \mathbf{m} & \mathbf{m} & \mathbf{m} & \mathbf{m} \\ \hline \mathbf{m} & \mathbf{m} & \mathbf{m} & \mathbf{m} & \mathbf{m} & \mathbf{m} & \mathbf{m} & \mathbf{m} & \mathbf{m} &$  $\Box$  1 - Screen $\Box$  Pie  $\mathbf{r}$ Ò **O** Indicator Multistate Indicator  $\blacksquare$ Range Indicator <sup>123</sup> Display  $\circ$  $\Box$  Graphic Simple Indicator z  $\overline{\mathbf{N}}$  Input A  $\sqrt{C}$  Curve  $\overline{\mathbb{P}^1_2}$  $\sqrt{N}$  Sampling H Alarm  $\mathbf{r}$ **EEE** Keypad  $\blacktriangleright$  $\frac{1}{2}$  Analog  $\overline{F}$  List  $\boxed{\phantom{a}^{\text{xyz}}}$  Frame ٠  $\Leftrightarrow$  Basic Shape k Drawing k Multimedia

**ابتدا نوع رجیستر را انتخاب می کنیم . نوع بیت برای نمایش وضعیت 0 یا 6 است اده می شود و ی نوع word برای رجیستر 61 بیتی بوده و می تواند تا مقداری که در Count State نوشته می شود برای نمایش وضعیت رجیستر است اده شود.**

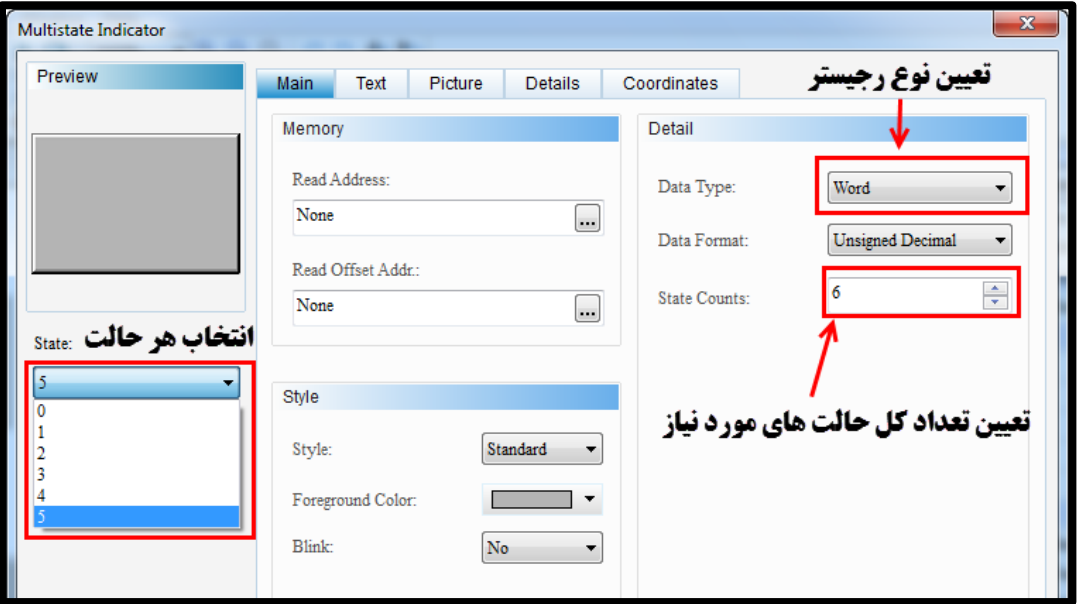

**با این گزینه می توان حا تهای مختلف ی رجیستر را ن ان داد برای مثال چنانچه خروجی 0Y خاموش باشد عکسی با م کی پررنگ و اگر خروجی 0Y روشن بود عکسی با با رنگ م کی کم رنگ نمایش داده شود.**

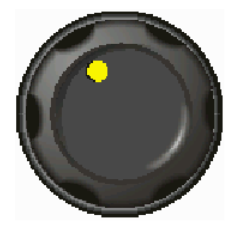

**گزینه Indicator :**

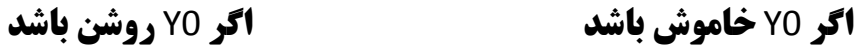

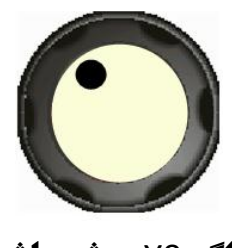

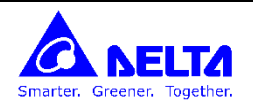

**گزینه Display :**

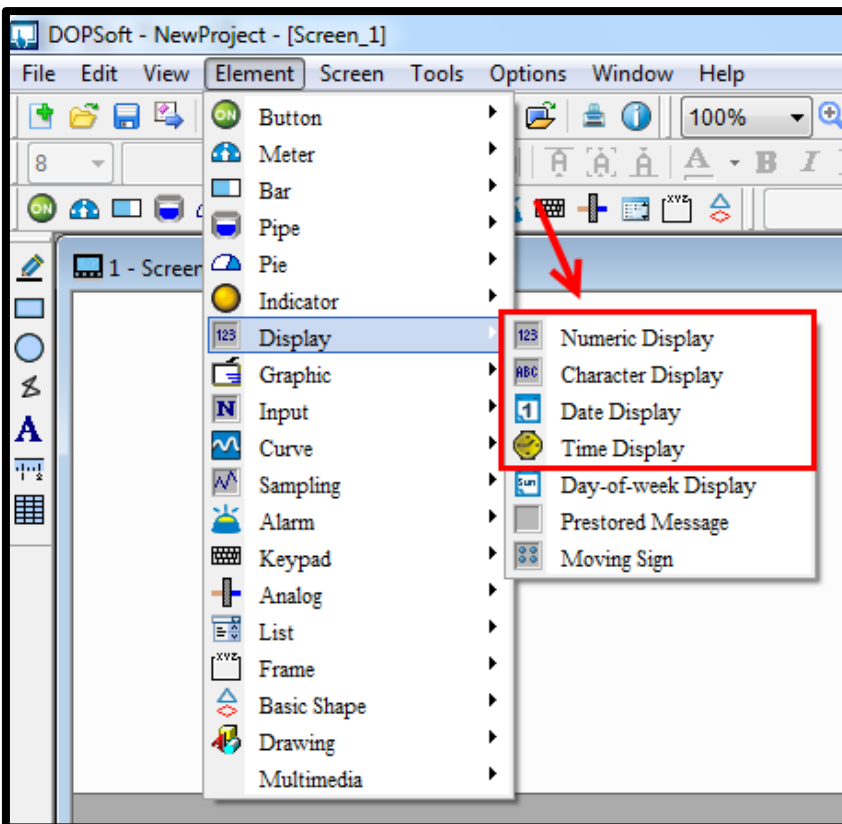

 **: Numeric Display گزینه**

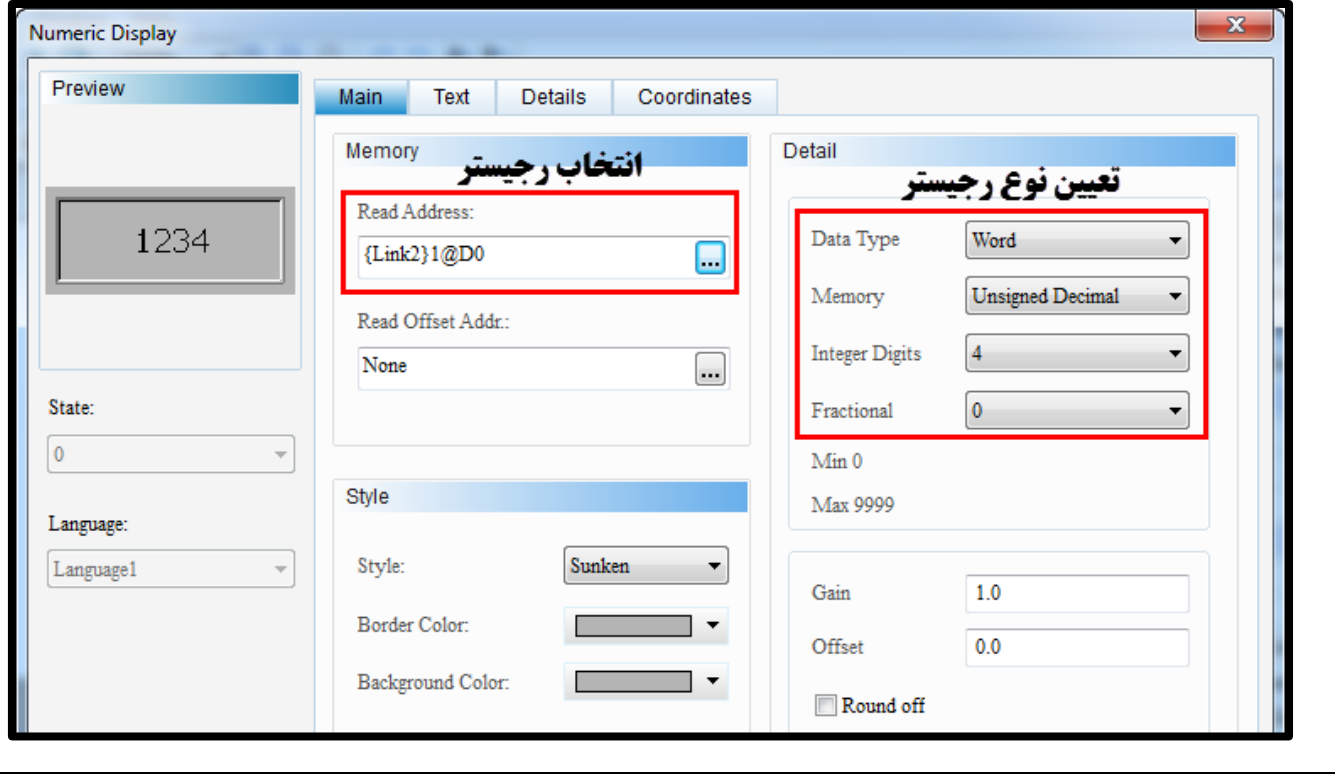

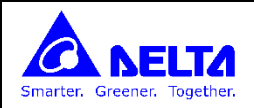

# **نمایش عدد صحیح بطور عدد اعشاری در HMI**

**برای مثال می خواهیم محتوای رجیستر 0D که عدد 273 می باشد را بطور 27.3 نمایش دهیم. برای این موارد باید تعداد Fractional را تنظیم کرد :**

**Digits Integer : تعداد عدد حیح**

**Fractional : تعداد عدد اع اری مجازی**

**: Character Display گزینه**

**نمایش متن انگلیسی کدهای اسکی هر کاراکتر که در رجیسترها ذخیره شده است را نمایش می دهد.**

**هر کد اسکی از 8 بیت است اده می کند یعنی در هر رجیستر 61 بیت می توان دو کاراکتر قرار داد.** 

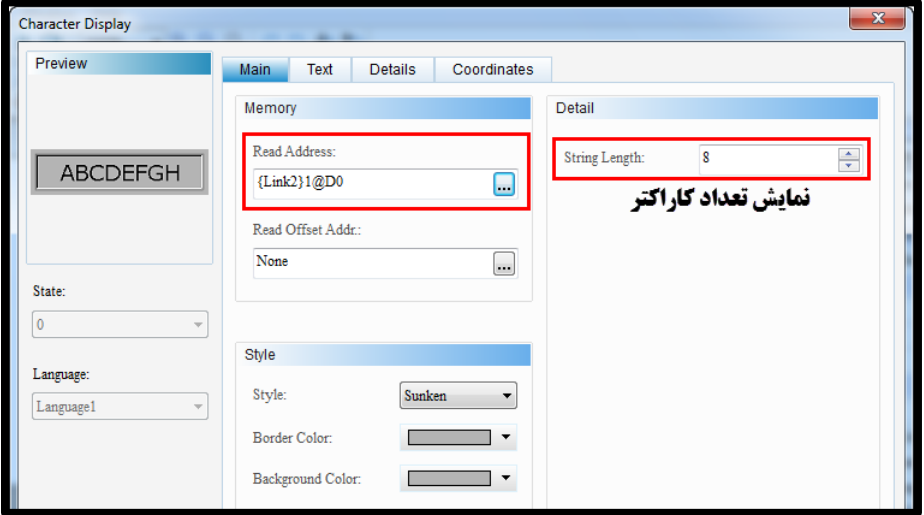

# **نمایش ساعت و تاریخ HMI :**

**برای نمایش ساعت یا تاری HMI باید از قسمت Display گزینه های Display Date , Display Time را انتخاب کرد.**

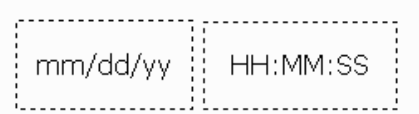

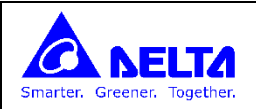

### **گزینه Input :**

### **: Numeric Entry**

File Edit View Element Screen Tools Options Window Help 自己日马 **Button**  $\mathbf{B}$  = 0  $\mathbf{0}$  100% r **Co** Meter  $|\overline{A}|\overline{A}|$   $\underline{A}$   $\underline{B}$  $12 - \bullet$  Arial  $\Box$  Bar **■ ← □ {™ ☆ | | 0**-◕◚▭◓◖ **D** Pipe  $\Box$  1 - Screen  $\Box$  Pie o Indicator  $\Box$ <sup>123</sup> Display ٠ О  $\Box$  Graphic Þ. r  $N$  Numeric Entry  $\mathbf{N}$  Input A  $\sim$  Curve **A** Character Entry  $\overline{\mathbb{T}}$  $\sqrt{N}$  Sampling Þ. **B** Barcode 壨 Alarm ▶ **N** Multi-Lang Input **EEE** Keypad r

**ت ییر محتوای رجیستر های PLC توس اپراتور :**

بعداز اینکه اپراتور این گزینه را لمس کرد، صفحه وارد کردن عدد باز می شود و می توان در آن عددی را که می خواهیم به رجیستر اختصاص **دهیم وارد کنیم.**

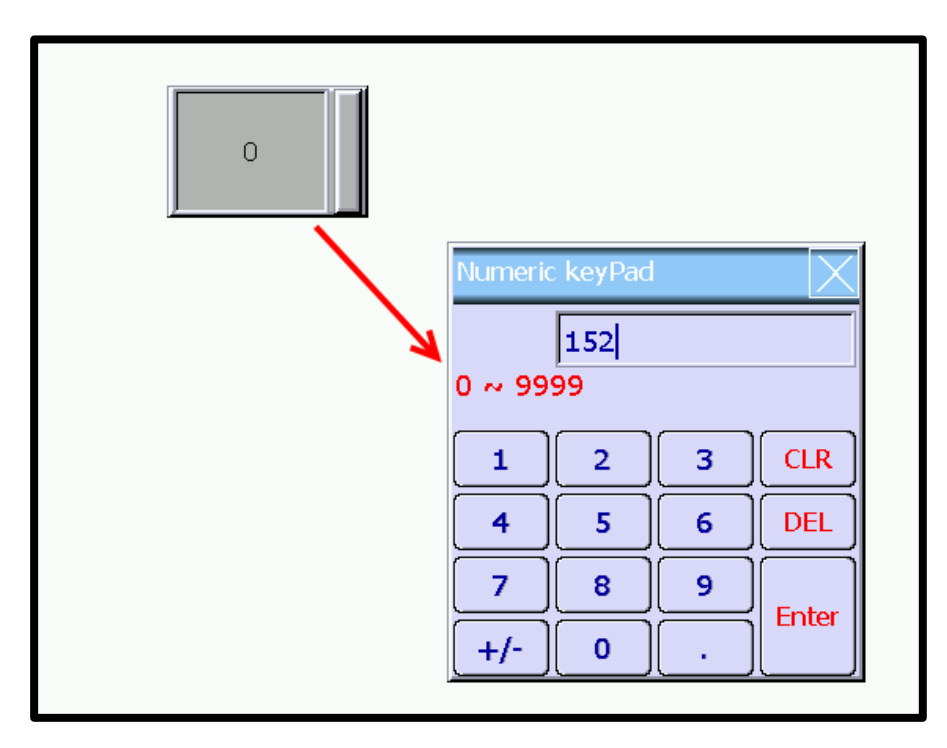

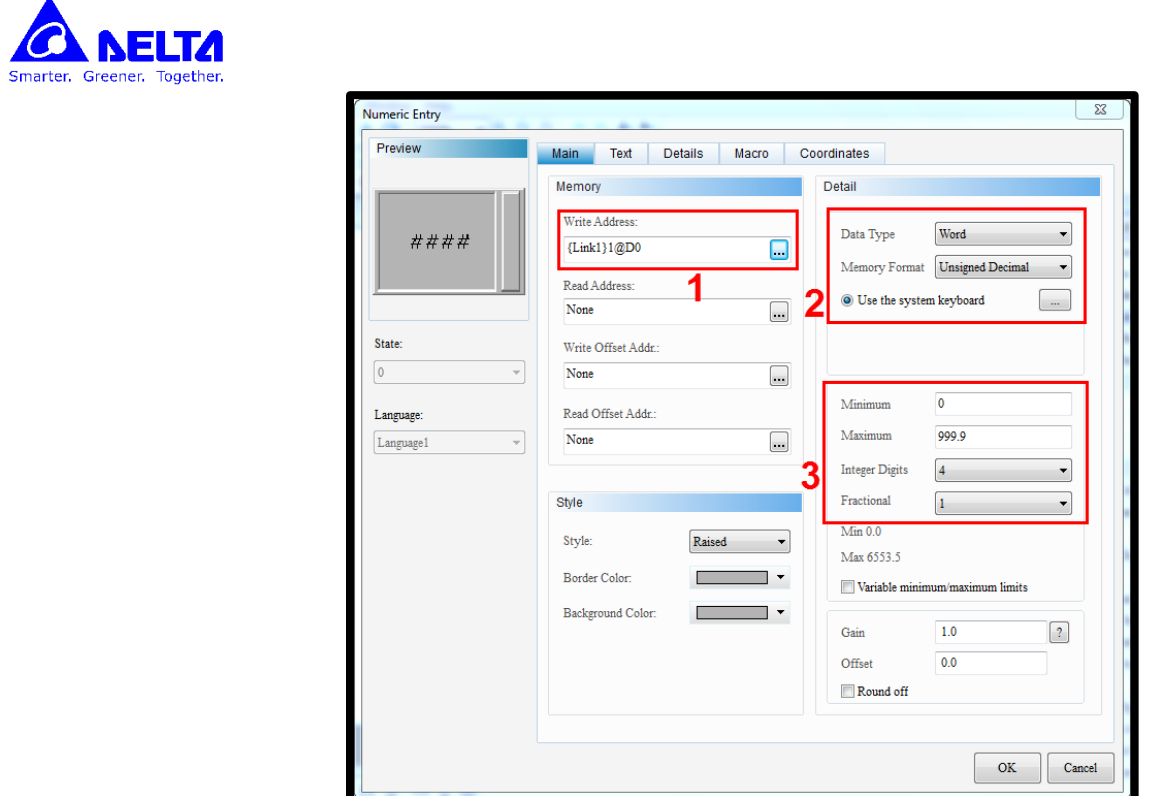

- **-6 محل وارد کردن آدرس رجیستر PLC**
	- **-2 انتخاب نوع و فرمت رجیستر**
- **-4 تعیین تعداد عدد حیح و اع اری مجازی و تعیین حداقل و حداکثر مقدار مجاز**

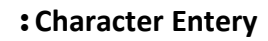

**وارد کردن کاراکتر در رجیسترهای PLC**

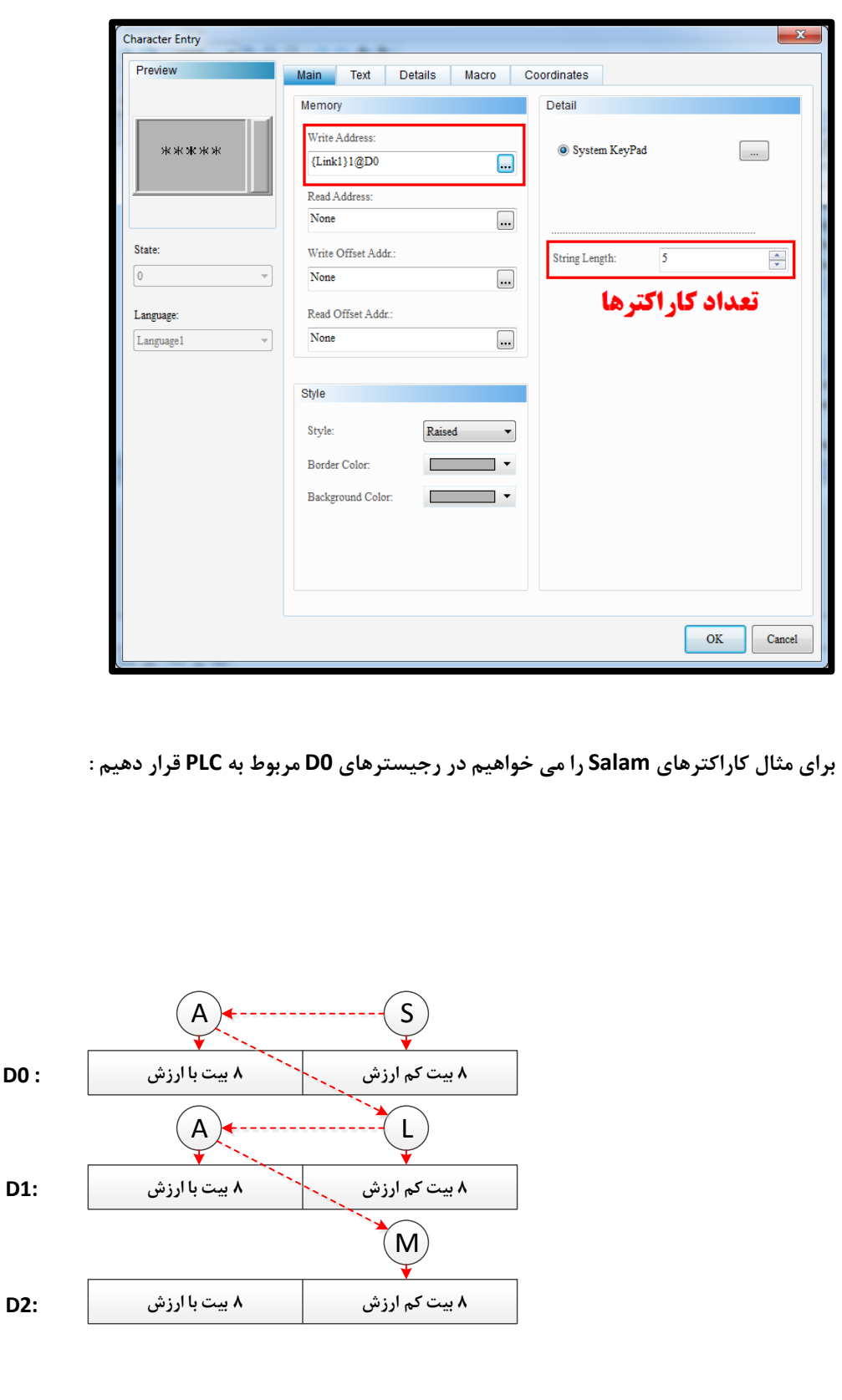

SALAM

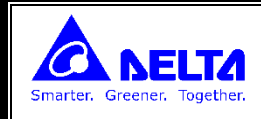

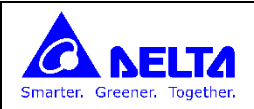

### **DATA Logging**

# **نمونه گیری و ذخیره مقدار رجیستر در HMI و رسم آن بر روی نمودار یا جدول**

DOPSoft - NewProject - [Screen\_1] File Edit View Element Screen Tools Options Window Help **BBB** Button  $|\mathbf{B}| \triangleq 0$  100% ×.  $\frac{12 \times 10^{-4} \text{ J}}{2 \times 10^{-4} \text{ N} \cdot \text{m}}$  Meter  $\mathbf{r}$ 百瓦五<u>| A</u> - B  $\begin{array}{c}\n\bullet \\
\bullet \\
\hline\n\end{array}$  $\Box$  Bar  $\mathbf{r}$ ■ + □ ■ ↓ | 0.  $\mathbf{r}$  $\boxed{2}$ 1 - Screen  $\boxed{2}$  Pie  $\mathscr{Q}$  $\mathbf{\circ}$ Indicator ×  $\blacksquare$  $\overline{O}$ 123 Display ¥  $\Box$  Graphic  $\blacktriangleright$  $\,$   $\,$ N Input  $\blacktriangleright$ Ā  $\overline{\mathcal{M}}$ Curve TH. M Historical Trend Graph  $\sqrt{\mathcal{N}}$  Sampling 壨 Alarm I Historical Data Table ŏ **EEE** Keypad ▶ 图 Historical Event Table **M** Historical Overview Table  $\frac{1}{2}$  Analog  $\overline{F}$  List  $\boxed{\phantom{a}^{\text{xyz}}}$  Frame ٠ ⊜ **Basic Shape**  $\blacktriangleright$  $\overline{\mathcal{P}}$  Drawing  $\blacktriangleright$ Multimedia  $\blacktriangleright$ 

**ابتدا از منوی زیر گزینه graph trend Historical را انتخاب می کنیم :**

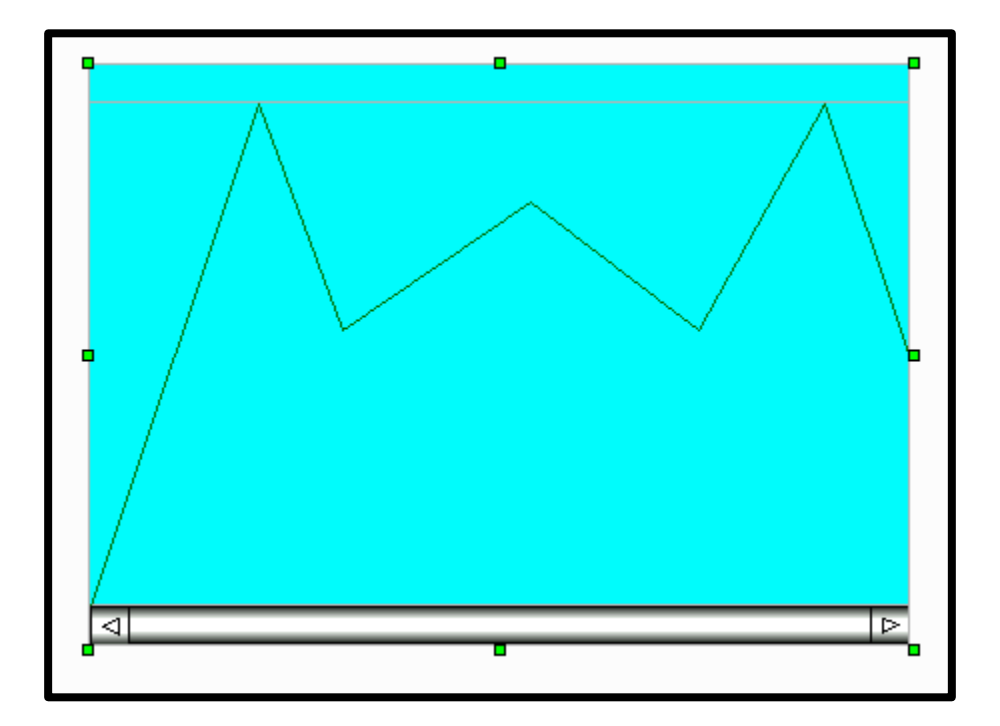

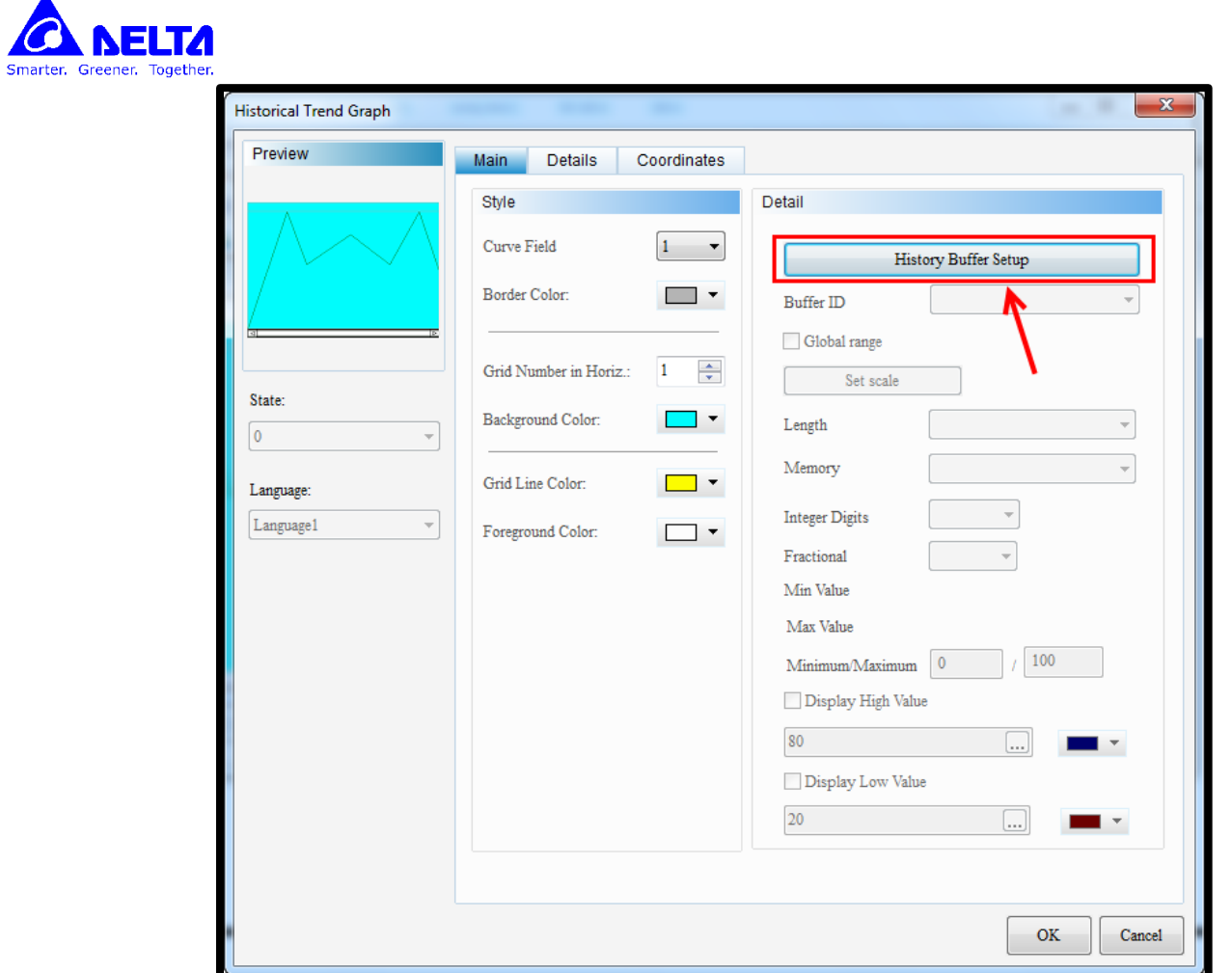

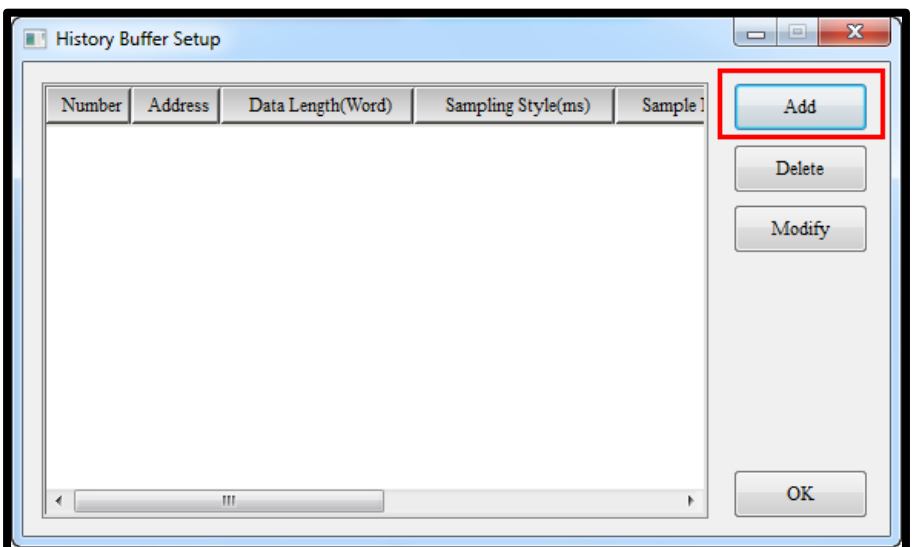

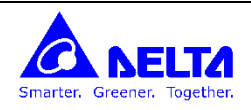

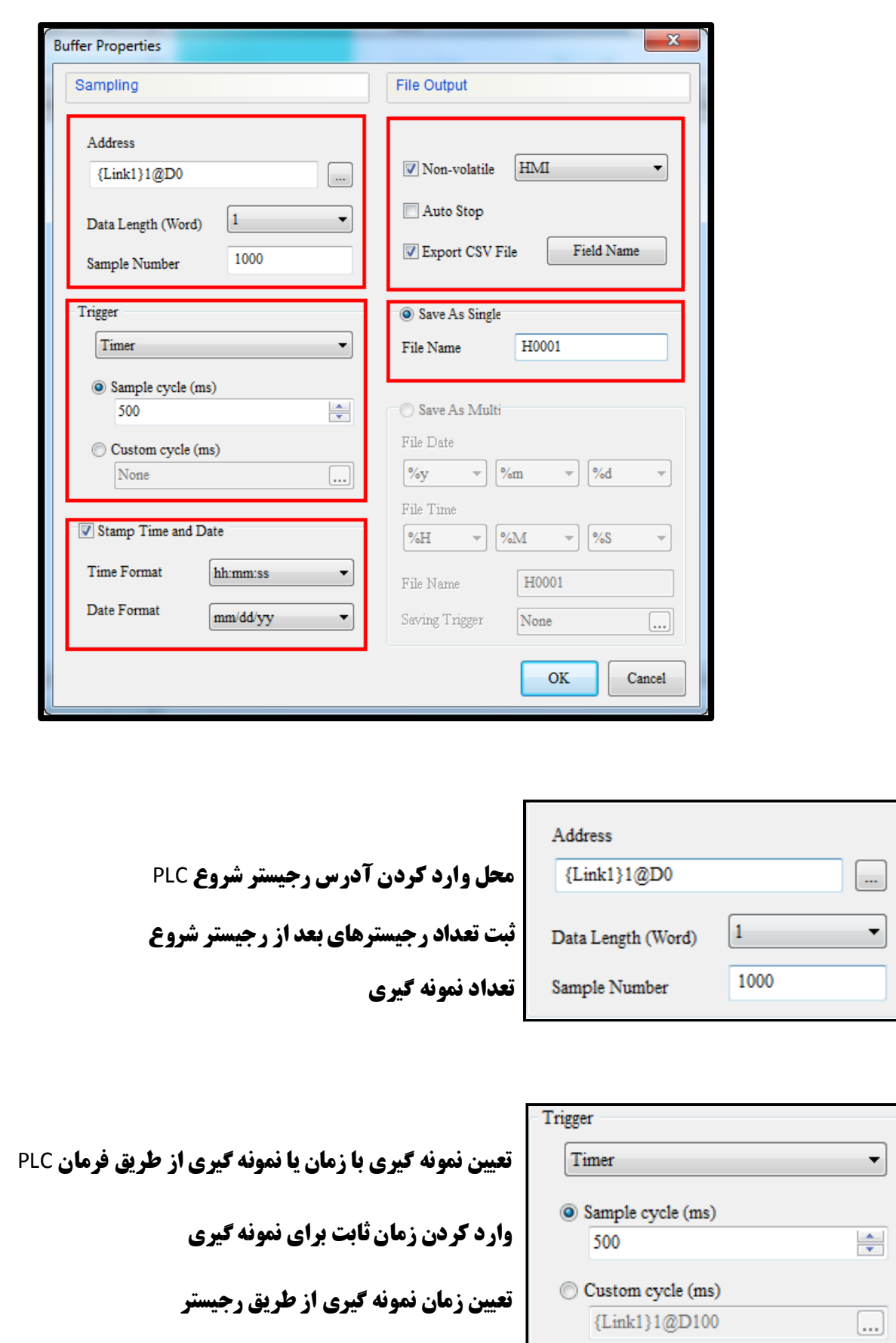

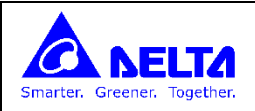

![](_page_23_Picture_21.jpeg)

**با توجه به شکل باال می بینیم که اگر هر کدام از بیتهای رجیستر 200D ی شود نمونه گیری مربوطه انجام می شود.**

Auto Reset Flags

![](_page_24_Picture_0.jpeg)

**ذخیره نمونه گیری های انجام شده در حافظه HMI یا در حافظه USB بیرونی و ذخیره آن بصورت فایل اکسل :** 

![](_page_24_Picture_2.jpeg)

![](_page_24_Picture_21.jpeg)

![](_page_25_Picture_30.jpeg)

 **ربودن بمعنای غیرفعال و ی بودن بمعنای فعال بودن برای رسم نمودار می باشد. این گزینه باید ی شود تا نمودار ظاهر شود.**

![](_page_25_Picture_31.jpeg)

![](_page_26_Picture_0.jpeg)

# **نمایش نمونه گیری ای ذخیره شده بصورت جدول :**

**با انتخاب گزینه Table Data Historical از منوی Sampling و قرار دادن آن برروی حه HMI می توان محتوای رجیسترهای نمونه گیری شده را از بافرهای مربوطه م اهده کرد.**

![](_page_26_Picture_28.jpeg)

![](_page_26_Picture_29.jpeg)

**Historical Data Table جدول**

![](_page_27_Picture_8.jpeg)

![](_page_27_Figure_1.jpeg)

![](_page_27_Picture_9.jpeg)

![](_page_28_Picture_0.jpeg)

**با است اده از این دو Button می توان اطالعات را به حافظه USB Flash بیرونی انتقال داد.**

# **آالرمها :**

**اگر بیتهای م خصی که در قسمت Setup Alarm تنظیم کرده ایم OFF/ON شوند پی ام مربوطه و تنظیم شده در این قست توس ا مان بر روی حه نمایش داده می شود.**

![](_page_28_Picture_105.jpeg)

![](_page_29_Picture_48.jpeg)

**در شکل باال در محل Address باید شماره رجیستر PLC را بنویسیم. به ازای ت ییر از OFF به ON هر کدام از بیتهای این رجیستر متن نوشته**  شده در قسمت Message Content ثبت می شود. پیغامهای ثبت شده را می توان توسط ابزارهای Alarm History Table و Active Alarm **List م اهده کرد.**

![](_page_29_Picture_49.jpeg)

![](_page_30_Picture_0.jpeg)

![](_page_30_Figure_1.jpeg)

**تعریف سطوح دسترسی برای کاربران مختلف و تعریف Password برای هر کدام (User Level)** 

**برای تعریف Passwordهای پیش فرض برای هر سطح ابتدا از منوی Options گزینه setting Password را انتخاب می کنیم**

![](_page_30_Picture_4.jpeg)

![](_page_31_Picture_46.jpeg)

**برای مثال حه م خصات گزینه Maintain مربوط به Button در شکل زیر آمده است.**

**در قسمت level security User حداقل سطح دسترسی نوشته می شود. برای مثال اگر عدد 4 را انتخاب کنیم کلمه عبور شماره 3 اجازه فعا یت دارد و ی کلمه عبور شماره 2 اجازه فعا یت ندارد.**

**قسمت Security Low Set اگر این گزینه بر روی NO تنظیم شود بعد از اینکه اپراتور کلمه عبور مورد نظر را وارد کرد HMI در همین سطح می ماند. و ی اگر گزینه YES انتخاب شود اپراتور باید بعد از پایان کار و در هنگام شروع کار دوباره کلمه عبور مورد نظر را وارد کند.**

![](_page_31_Picture_47.jpeg)

![](_page_32_Picture_0.jpeg)

![](_page_32_Picture_33.jpeg)

![](_page_32_Picture_34.jpeg)

**گزینه هایی مانند شستی های Screen Goto دارای موردی با عنوان زیر می باشند :**

**User's security level will be set to low security after changing screen**

**چنانچه این گزینه فعال باشد با ف ار شستی Screen Goto سطح دسترسی HMI در سطح 0 قرار می گیرد.**

تغییر کلمه های عبور توسط اپراتور :

![](_page_33_Picture_0.jpeg)

![](_page_33_Picture_15.jpeg)

**در شکل زیر نحوه انتخاب گزینه Setup Table Passwod ن ان داده شده است.**

این گزینه را نیز باید به یک سطح دسترسی مرتبط کرد تا هر شخصی نتواند کلمه های عبور اشخاص دیگر را تغییر دهد

![](_page_33_Picture_16.jpeg)

![](_page_34_Picture_0.jpeg)

**مطابق شکل زیر می بینیم که چنانچه سطح دسترسی شماره 4 را انتخاب کنیم می توان کلمه های عبور سطح 6 و 2 را نیز ت ییر داد.**

![](_page_34_Picture_59.jpeg)

**تغییر صفحه در حال نمایش HMI توسط PLC**

**در حه Configuration قسمت Block Control رجیسترهایی برای عملکرد HMI توس PLC در نظر گرفته شده اند.**

![](_page_34_Picture_5.jpeg)

![](_page_35_Picture_77.jpeg)

 $S<sub>mal</sub>$ 

**این رجیسترها شامل دودسته هستند**

- **-6 Block Control : فرمان از طرف PLC به HMI**
- **-2 Block Status : گزارش هایی از HMI به PLC**

**برای مثال اگر تیک مربوط به Screen No. را بزنیم در مقابل آن نام یک رجیستر نوشته می شود . این رجیستر مربوط به عملکرد تغییر شماره حه از PLC به HMI می باشد. برای مثال اگر از طرف PLC عدد 4 را در رجیستر 0D قرار دهیم HMI حه 4 را باز می کند.**

![](_page_35_Picture_78.jpeg)

**در مقابل هر گزینه عالمت " ... " قرار دارد چنانچه موس را بر روی این نقطه ها قرار دهیم شرح مختصری از کنترل های این رجیستر نوشته می شود.**

![](_page_36_Picture_0.jpeg)

![](_page_36_Picture_53.jpeg)

**همینطور در قسمت Block Status اگر تی مربوط به .No Screen را بزنیم رجیستری در مقابل آن نوشته می شود که شماره حه کنونی HMI در این رجیستر نوشته می شود.**

![](_page_36_Picture_54.jpeg)

# **برنامه نویسی ماکرو :**

**سه نوع ماکرو می توان در HMI ایجاد کرد:**

- **-6 ماکروها با قابلیت اجرای مستقل از جزئیات برنامه**
- **-2 ماکروها با اجرا توس تحری دکمه های موجود در حه**
	- **-4 ماکروها با اجرا توس تحری پنجره ها**

![](_page_37_Picture_0.jpeg)

DOPSoft - NewProject - [Screen\_1] File Edit View Element Screen Tools Options Window Help  $\sqrt{990}$ N 6 8 5 4 9 6 8 1 8 1 8 1 Configuration ... **Communication Setting**  $I$  U La  $|A \cdot A|$ 8  $\rightarrow$ **O A D J A O E G N M M** Alarm Setup History Buffer Setup ...  $\Box$  1 - Screen 1 Password setting  $\Box$ Tag Table ... O Print Typesetting... 8 Sound Setting Å Real Time Clock Setting 画 Video Lists Output Setting 噩 Multi-Lang Setting **HMI** Identifier Setting Global KeyPad Setting FileSlot File Management DeviceTable Recipe 32 bits recipe **Enhanced Recipe** Picture Bank Text Bank Submacro Output Initial Macro Action Step Background Macro Clock Macro Environment

**ماکروها با قابلیت اجرای مستقل از جزئیات برنامه** 

- **Macro Initial : این برنامه در هنگام روشن شدن HMI اجرا می شود.**
- **Macro Clock : این برنامه دائما با تاخیری که در حه Configuration تنظیم می شود اجرا می شود.**
- **Macro Background : این برنامه دائما اجرا می شوند و ی می توان درآن تعداد خطهایی که باید درهرسیکل اجرا شوند را تنظیم کرد.**
	- **Submacro : زیربرنامه ای است که می توانیم از ماکروهای دیگر آنرا فراخوانی کنیم.**

![](_page_38_Picture_0.jpeg)

**ماکرو ا با اجرا توسط تحریک اشیائ موجود در صفحه**

![](_page_38_Picture_49.jpeg)

- **Macro ON: اگر بیت اختصاص داده شده به Button روشن شود این ماکرواجرا می شود.**
- **Macro OFF : اگر بیت اختصاص داده شده به Button خاموش شود این ماکرواجرا می شود.**
- **Macro Execute Before : وقتی بر روی گزینه ایی در HMI م کنیم این ماکرو اجرا می شود**
- **Macro Execute After : بعد از م برروی گزینه ایی در HMI و برداشتن انگ ت از روی آن این ماکرو اجرا می شود.**

![](_page_39_Picture_0.jpeg)

DOPSoft - NewProject - [Screen 1] File Edit View Element Screen Tools Options Window e S G 4 יים נמ Œ. New Screen Shift+N Open Screen Shift+O  $12 \times$  Arial Screen Saver  $① **① ② ② ② ② ③ ③ ③ ③ ④ ④ ④ ④ ④ ④ ④ ④ ④ ④ ④ ④ ④ ④ ④ ④ ④ ④**$ Cut Screen  $Shift+T$  $\Box$  1 - Screen\_1 Ø Copy Screen Shift+C  $\Box$  $Shift+P$ Paste Screen  $\overline{O}$ Delete Screen Shift+D Ъ Export... Shift+E A  $\Box\hspace{-1.2mm}=\hspace{-1.2mm}\underline{\hspace{1.2mm}\text{Import...}}$ Shift+I 画 Clear Import Data 睴 Screen Open Macro Screen Close Macro Screen Cycle Macro Auxiliary Key Screen Properties

**ماکروها با اجرا توسط تحریک پنجره ها** 

- \* Open macro : وقتی صفحه ای بخوصوصی از HMI باز شد ، این برنامه فقط یک بار اجرا می شود.
- \* Close macro : وقتی صفحه ای بخوصوصی از HMI بسته شد ، این برنامه فقط یک بار اجرا می شود.
	- **Macro Cycle Screen : چنانچه هر پنجره ایی باز باشد ماکروی مربوط به آن حه باز می شود.**

![](_page_40_Picture_0.jpeg)

# **نحوه نوشتن ماکرو :**

![](_page_40_Picture_2.jpeg)

**ابتدا یکی از ماکروها را انتخاب می کنیم برای مثال Macro Background را از منوی Options انتخاب می کنیم.**

**بعد از انتخاب گزینه Command Macro پنجره زیر باز می شود**

![](_page_40_Picture_43.jpeg)

![](_page_41_Picture_11.jpeg)

![](_page_41_Picture_12.jpeg)

**در این قسمت می توان تابع مورد نیاز را انتخاب کرد.**

![](_page_41_Picture_13.jpeg)

<mark>در این مرحله رجیس</mark>ن

![](_page_42_Picture_0.jpeg)

![](_page_42_Picture_10.jpeg)

**بعد از وارد کردن رجیسترها باید ماکرو نوشته شده را Update کرد .**

![](_page_42_Picture_11.jpeg)

![](_page_43_Picture_0.jpeg)

# **توابع ماکرو در HMI :**

Logical Arithmetic

**Time Tick GETLASTERROR** Comment Delay **GETSYSTEMTIME SETSYSTEMTIME GETHISTORY EXPORT** EXRCP16 IMRCP16 EXRCP32 IMRCP32 **EXENRCP IMENRCP EXHISTORY** EXALARM **DISKFORMAT BMPCAPTURE** PLCDOWNLOAD **GetCircleCenter** 

Others COM port Flowcontrol **INITCOM ADDSUM XORSUM PUTCHARS GETCHARS SELECTCOM** CLEARCOMBUFFER **CHRCHKSUM** LOCKCOM **UNLOCKCOM STATIONCHK** STATIONON **STATIONOFF IPON IPOFF** Draw

RECTANGLE **LINE POINT CIRCLE** 

GOTO LABEL CALL **RET** FOR **NEXT** END Bit Setting **BITON** 

**BITOFF BITNOT GETB** 

File Access FileSlotRead

FileSlotWrite FileSlotRemove FileSlotGetLength FileSlotExport FileSlotImport

Data Conversion **BCD XCHG BIN MAX TODWORD MIN TOWORD TOHEX TOBYTE TOASC** SWAP **FCNV ICNV** SPRINTF

> Comparison IF ... THEN GOTO IF ... THEN CALL IF  $\ldots$ ELSEIF ... **ELSE ENDIF FCMP**

 $\overline{1}$  $\ddot{}$ 88 L  $\bar{\mathbf{A}}$ **NOT**  $\%$  $\bar{<}$  $>$ Data transfer **MOV BMOV** ArrayCopy **FILL FILLASC STRCAT FMOV SEC** 

MUL64 ADDSUMW FADD **FSUB FMUL FDIV FMOD SIN** cos **TAN** COT

**CSC**